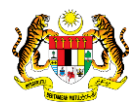

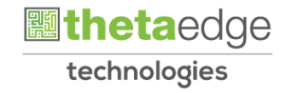

# SISTEM PERAKAUNAN AKRUAN KERAJAAN NEGERI (iSPEKS)

# USER MANUAL

# Permohonan Tuntutan Elaun Pertukaran (PORTAL)

Untuk

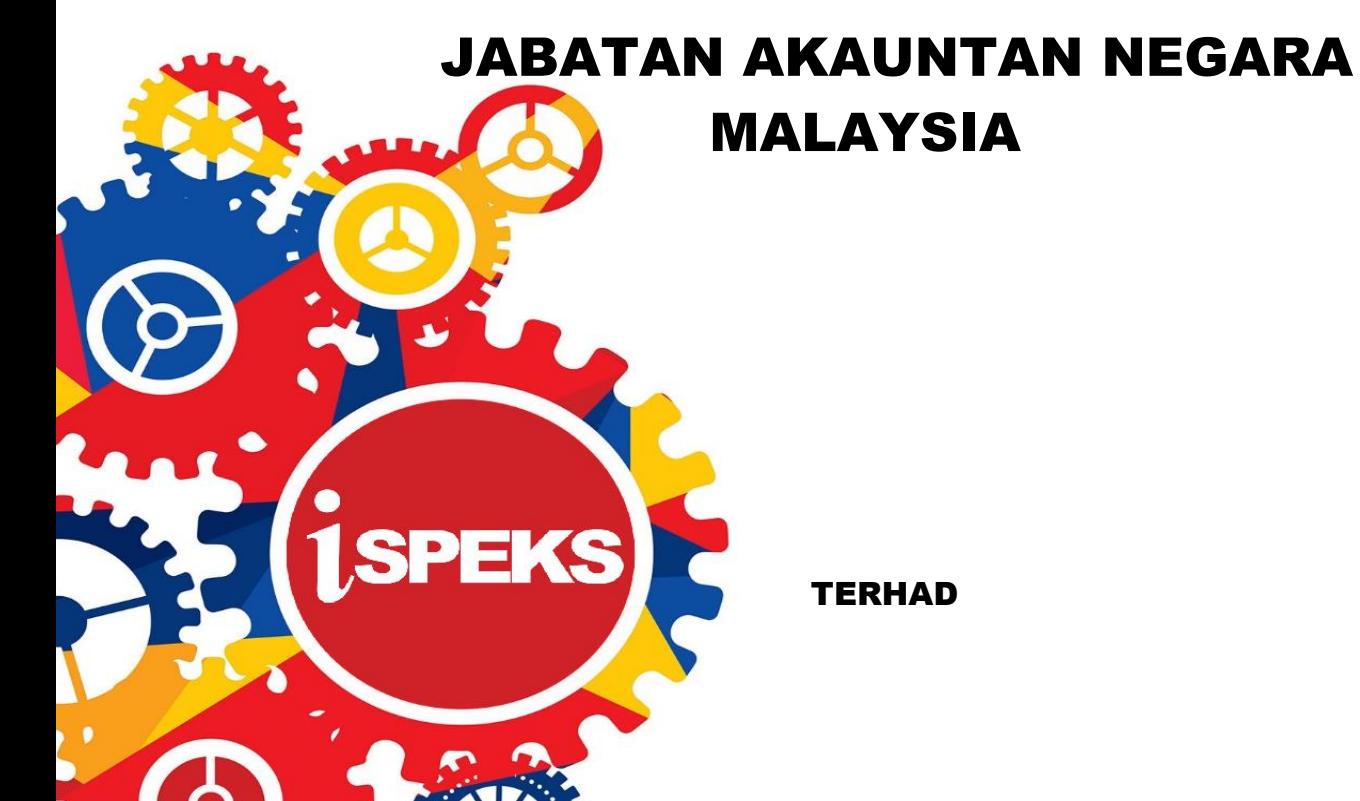

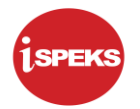

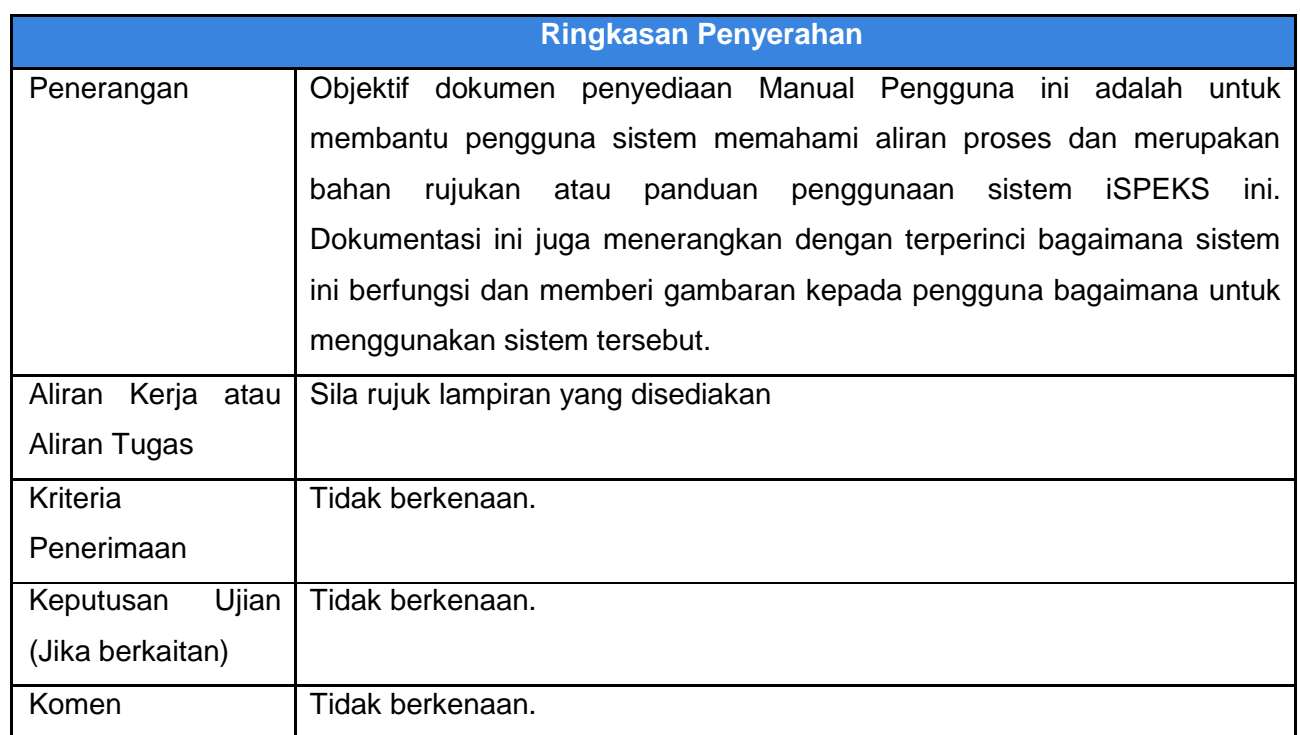

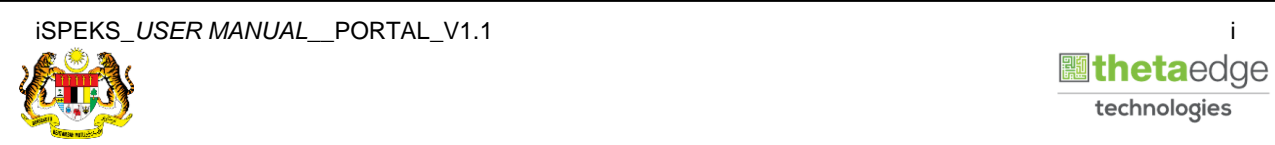

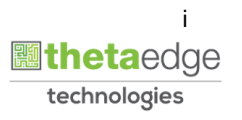

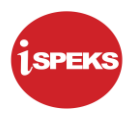

# **Pentadbiran dan Pengurusan Dokumen**

# **Semakan Dokumen**

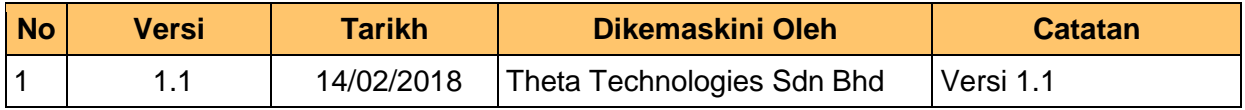

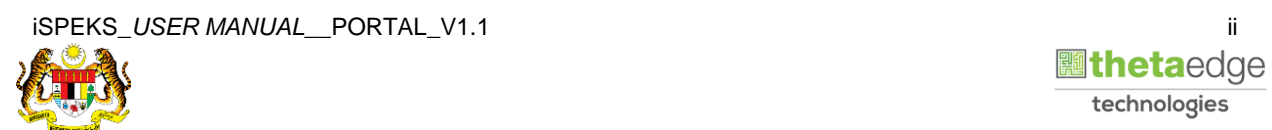

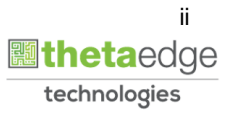

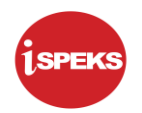

# **ISI KANDUNGAN**

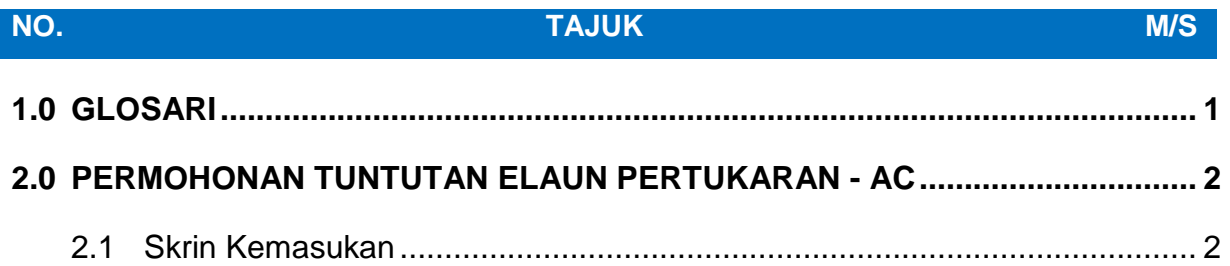

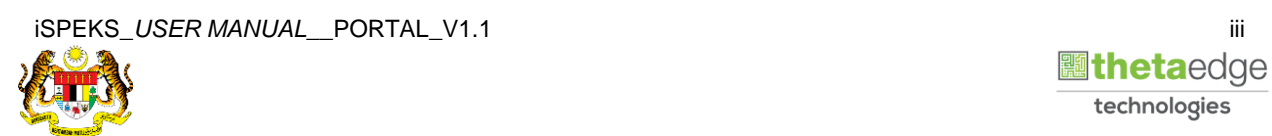

# <span id="page-4-0"></span>**1.0 GLOSARI**

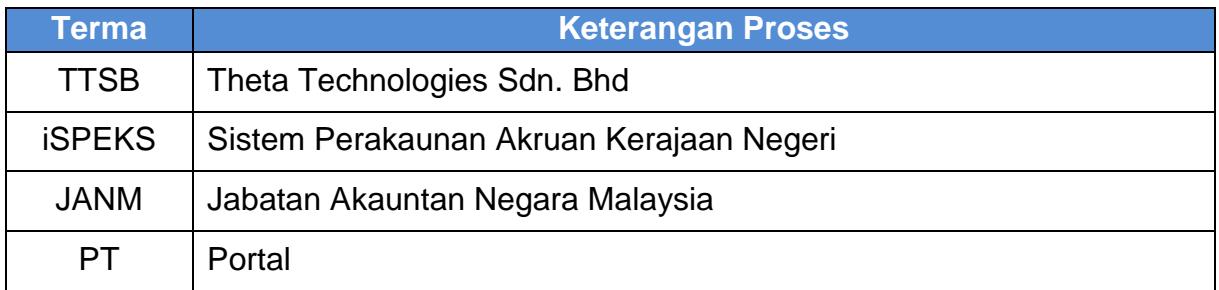

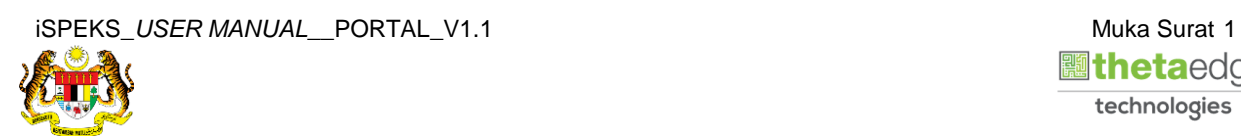

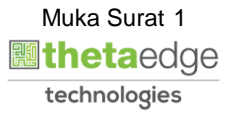

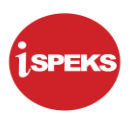

# <span id="page-5-1"></span><span id="page-5-0"></span>**2.0 PERMOHONAN TUNTUTAN ELAUN PERTUKARAN - AC**

#### **2.1 Skrin Kemasukan**

Skrin ini membenarkan pengguna untuk kunci masuk maklumat bagi Proses Permohonan Tuntutan Elaun Pertukaran.

#### **1.** Skrin **Login - Portal** dipaparkan.

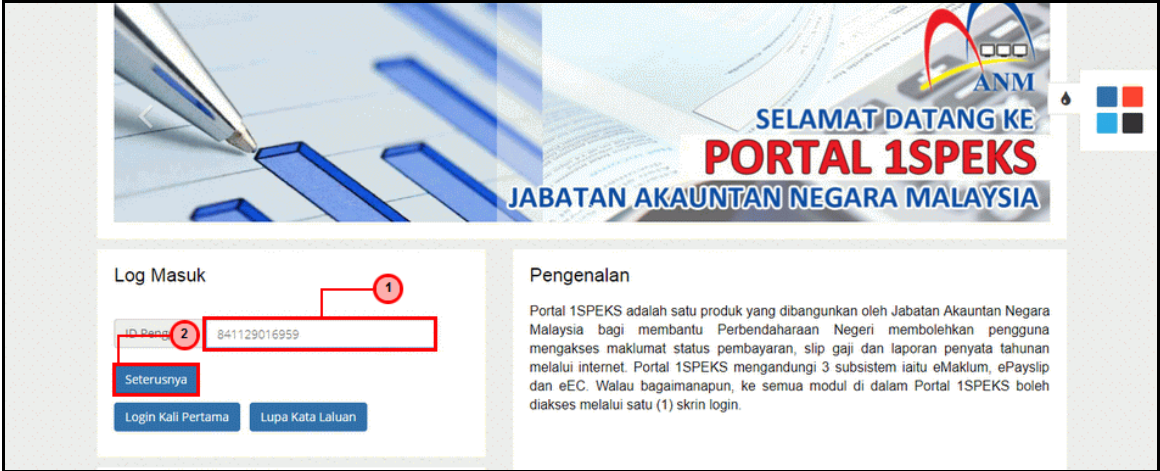

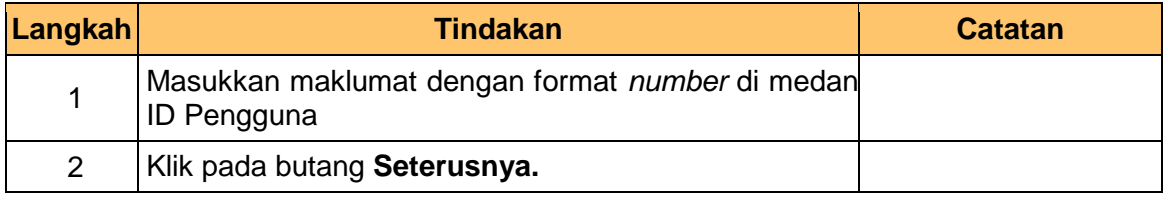

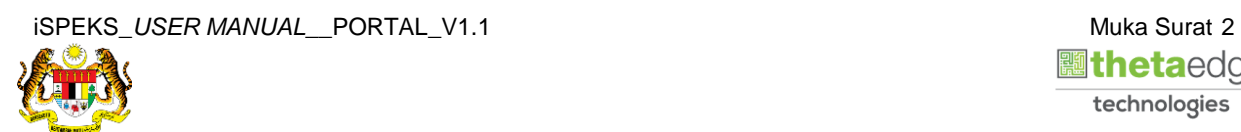

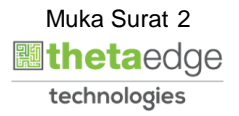

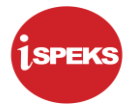

**2.** Skrin **Login - Portal** dipaparkan.

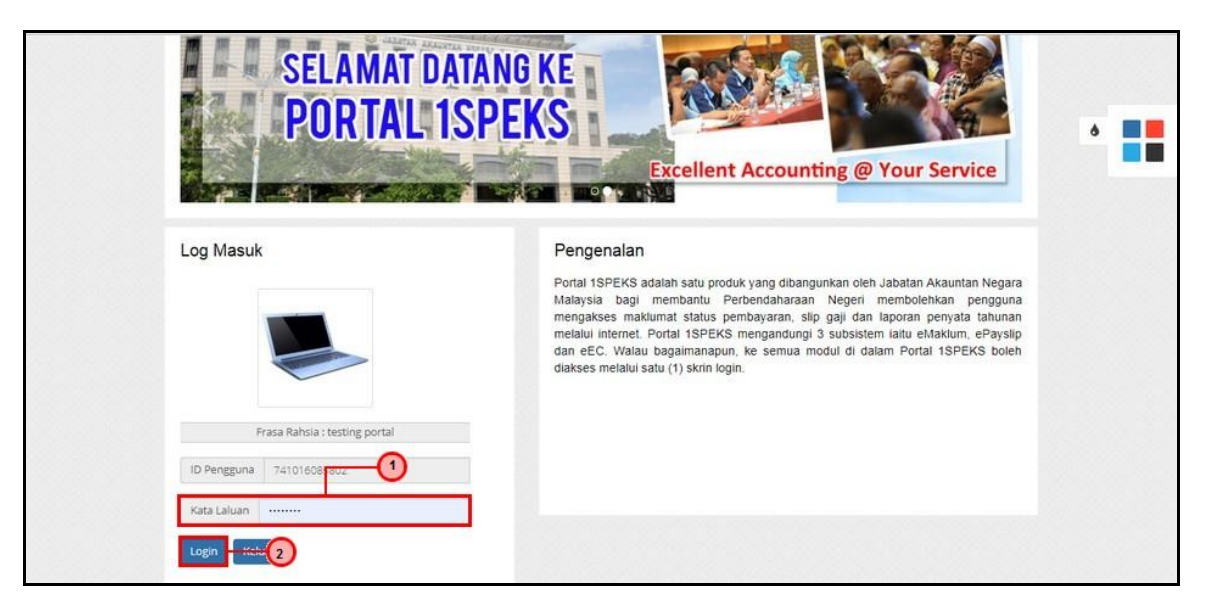

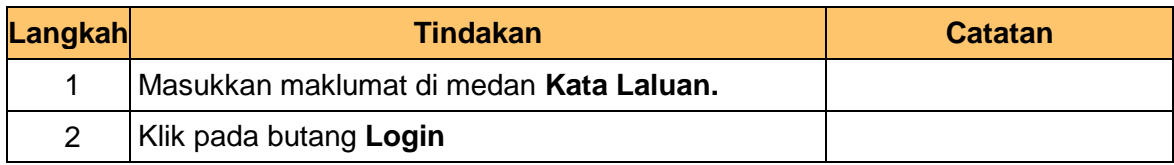

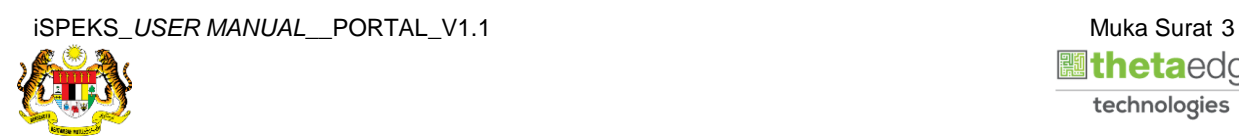

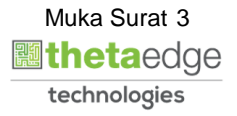

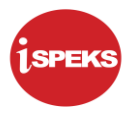

**3.** Skrin **Kemasukkan Sistem Perakaunan Akruan Kerajaan** dipaparkan.

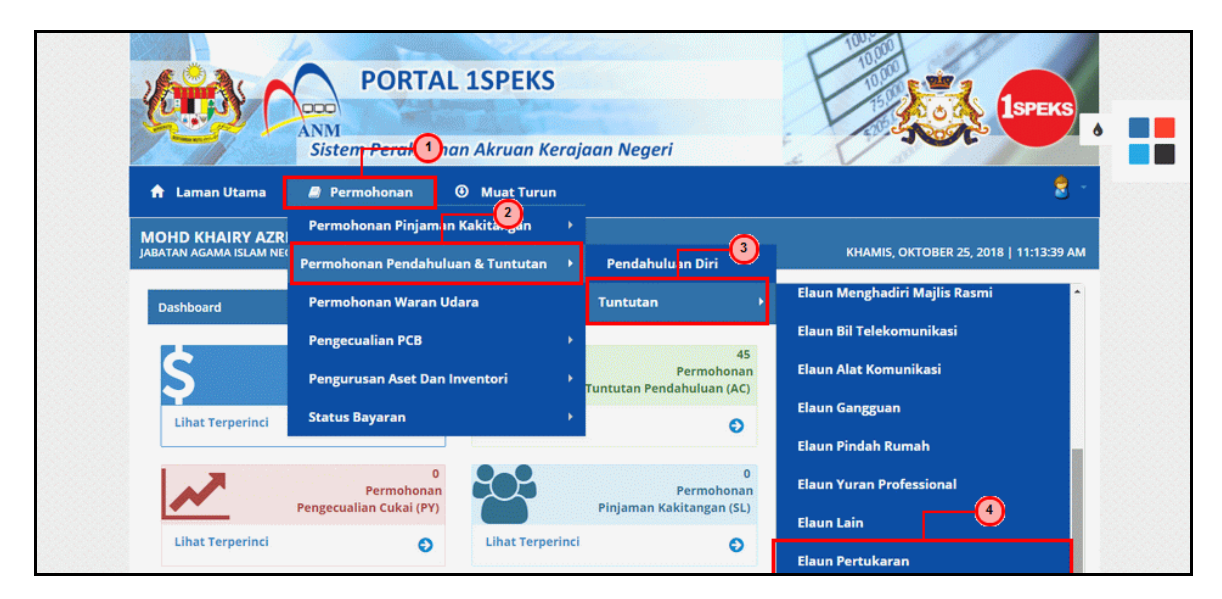

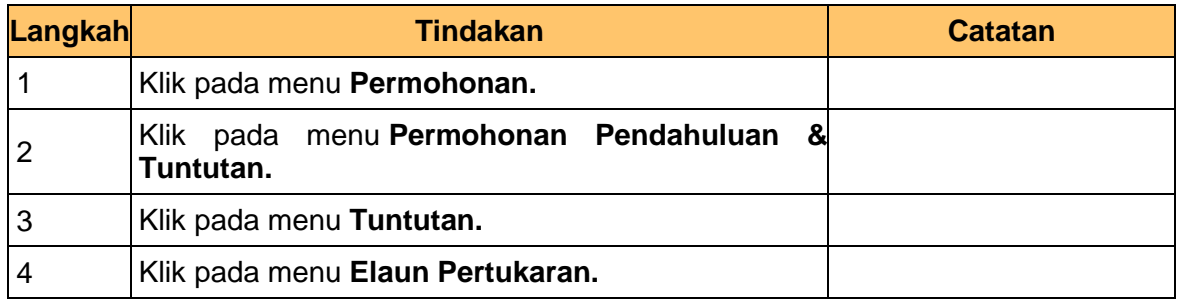

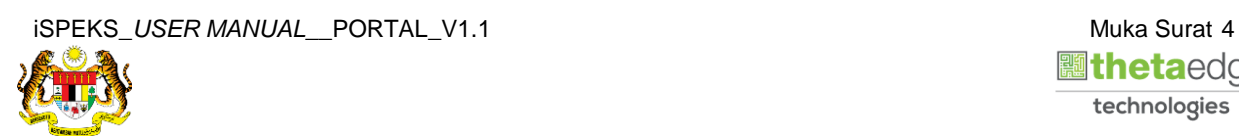

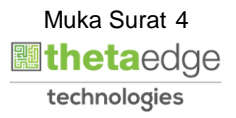

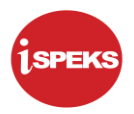

**4.** Skrin **Senarai Permohonan Tuntutan Elaun Pertukaran** dipaparkan.

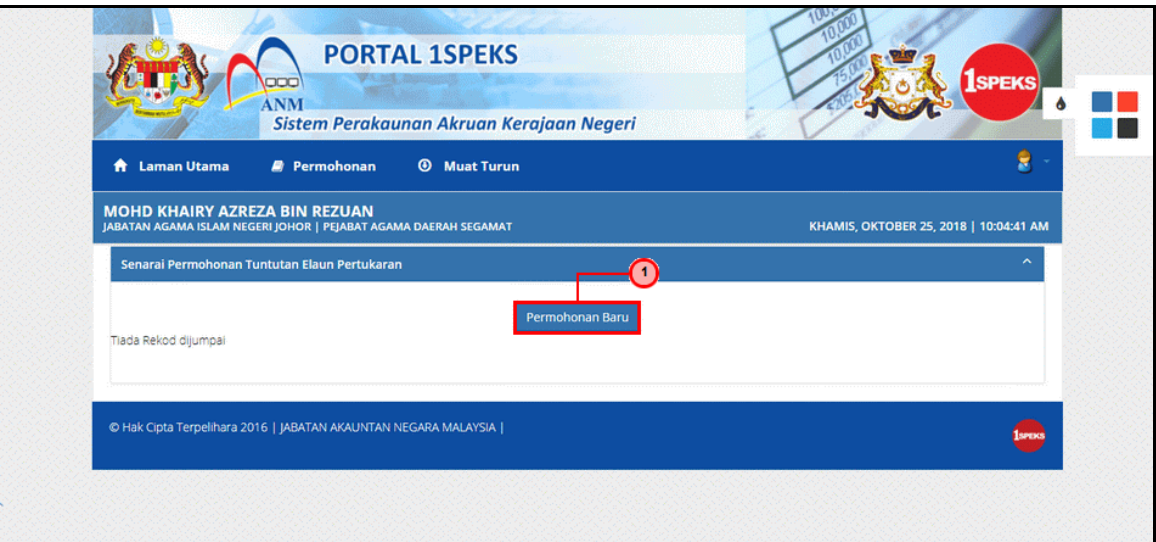

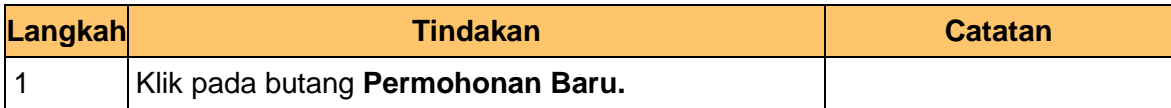

**5.** Skrin **Maklumat Pemohon** dipaparkan.

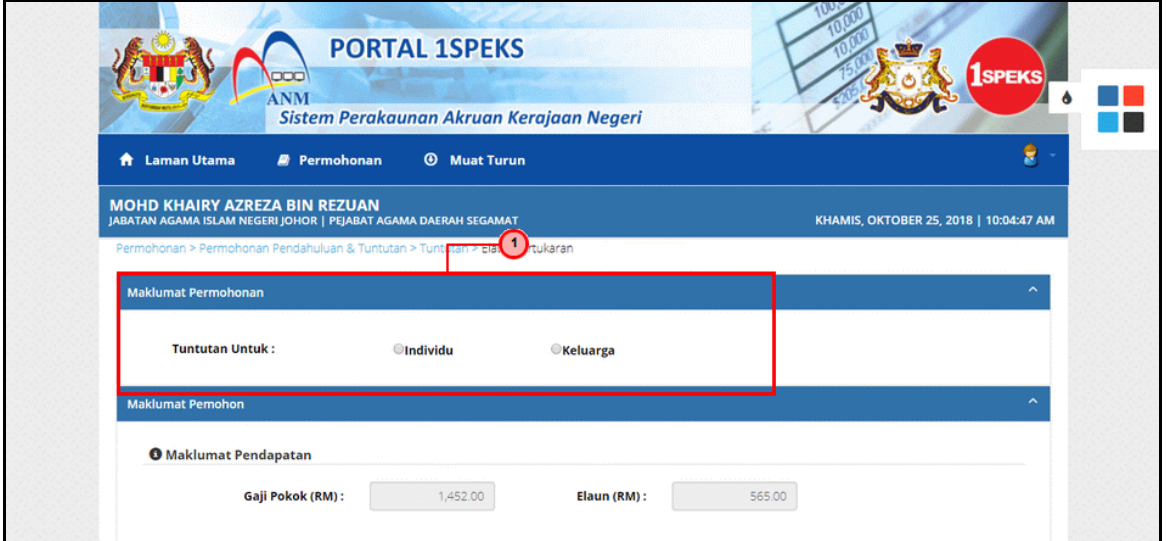

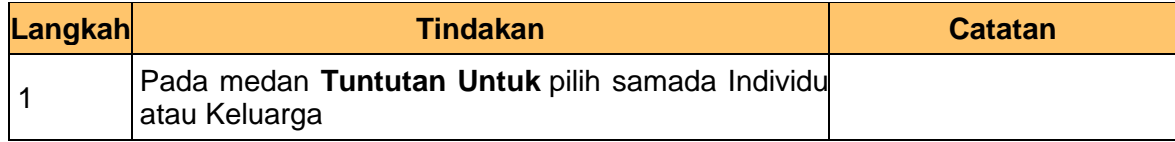

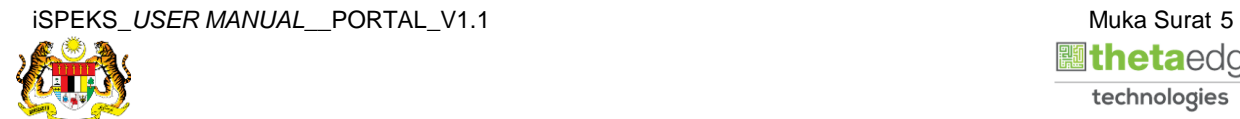

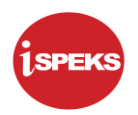

**6.** Skrin **Maklumat Pemohon** dipaparkan.

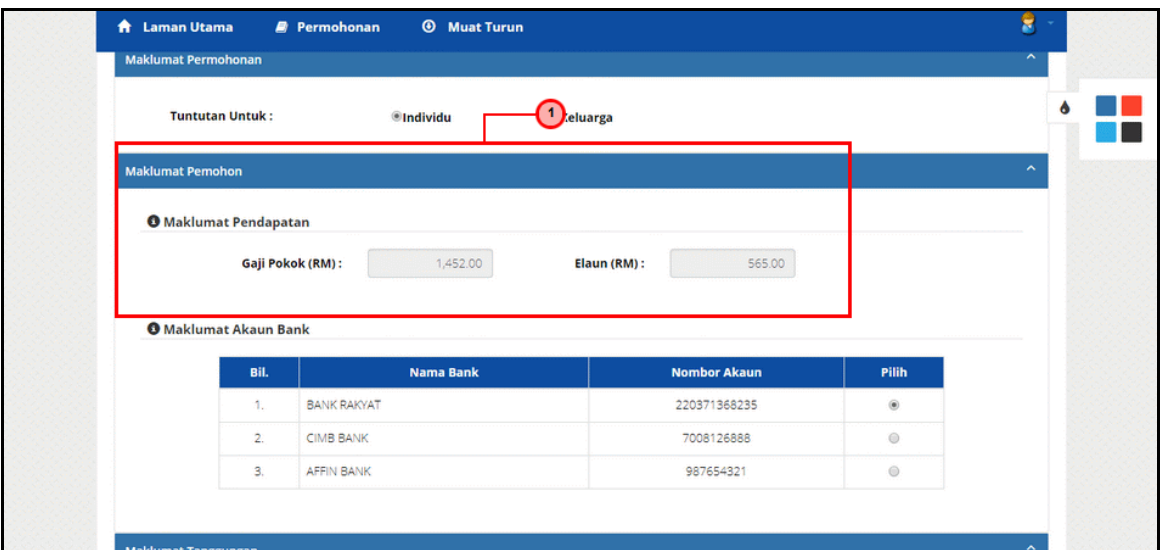

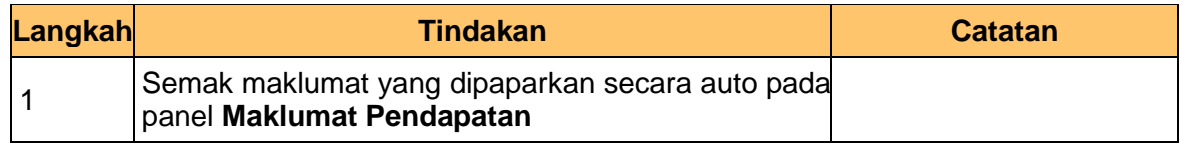

**7.** Skrin **Maklumat Akaun Bank** dipaparkan.

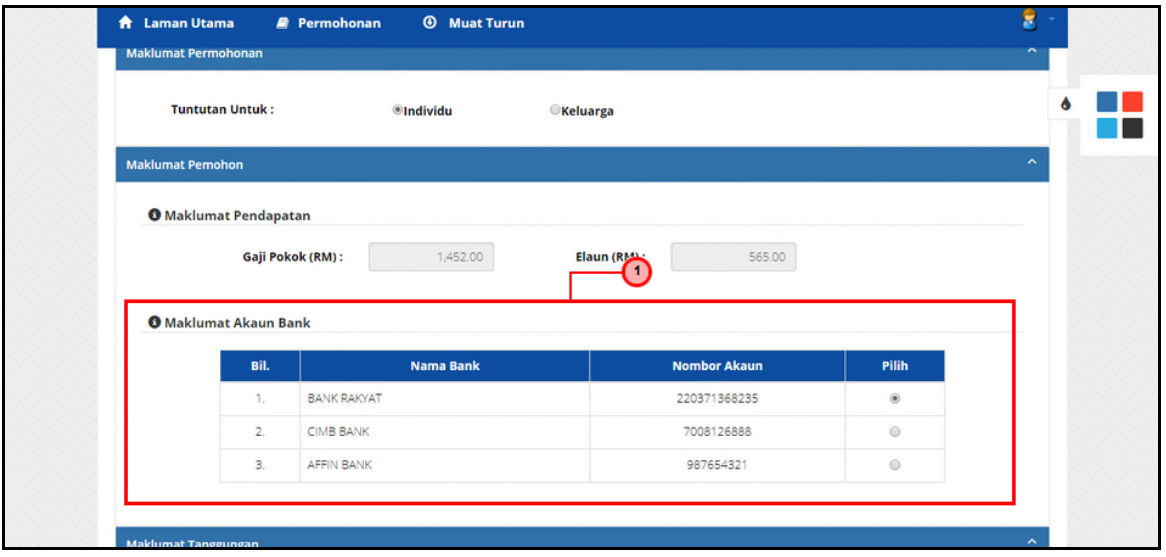

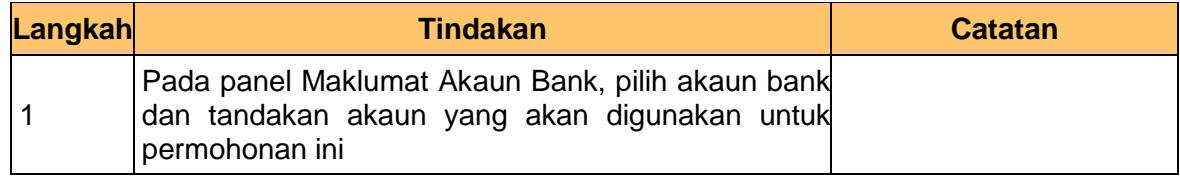

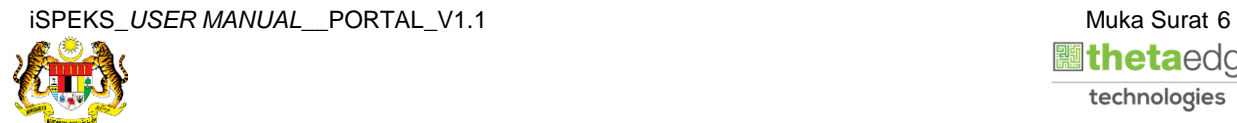

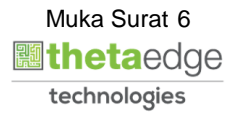

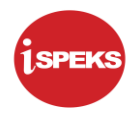

# **8.** Skrin **Maklumat Pasangan** dipaparkan.

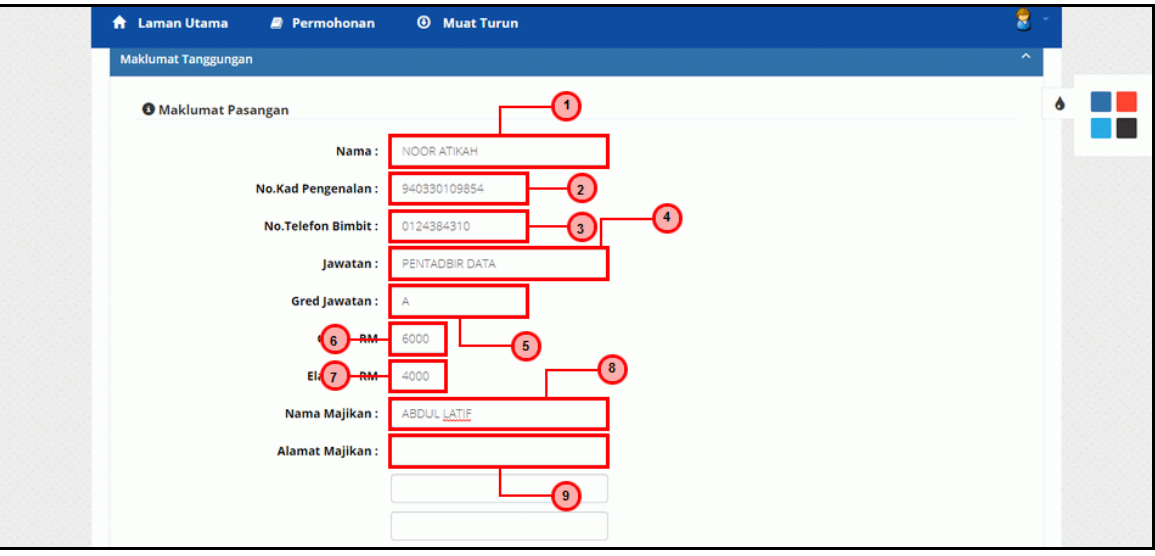

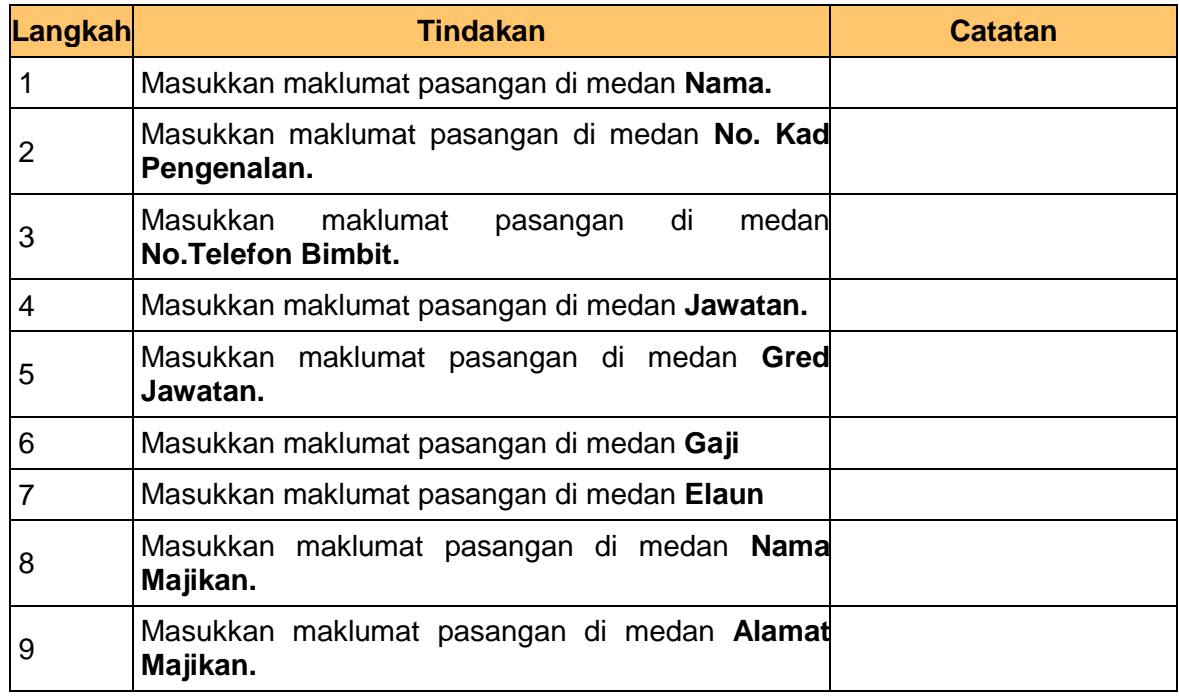

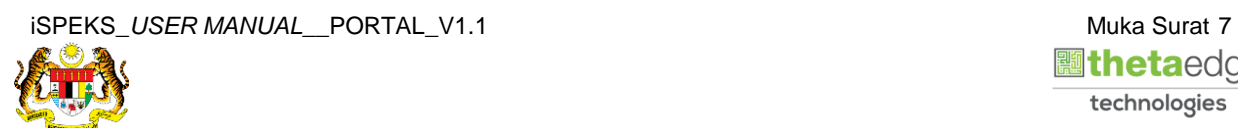

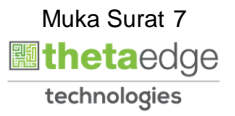

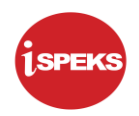

**9.** Skrin **Maklumat Pasangan** dipaparkan.

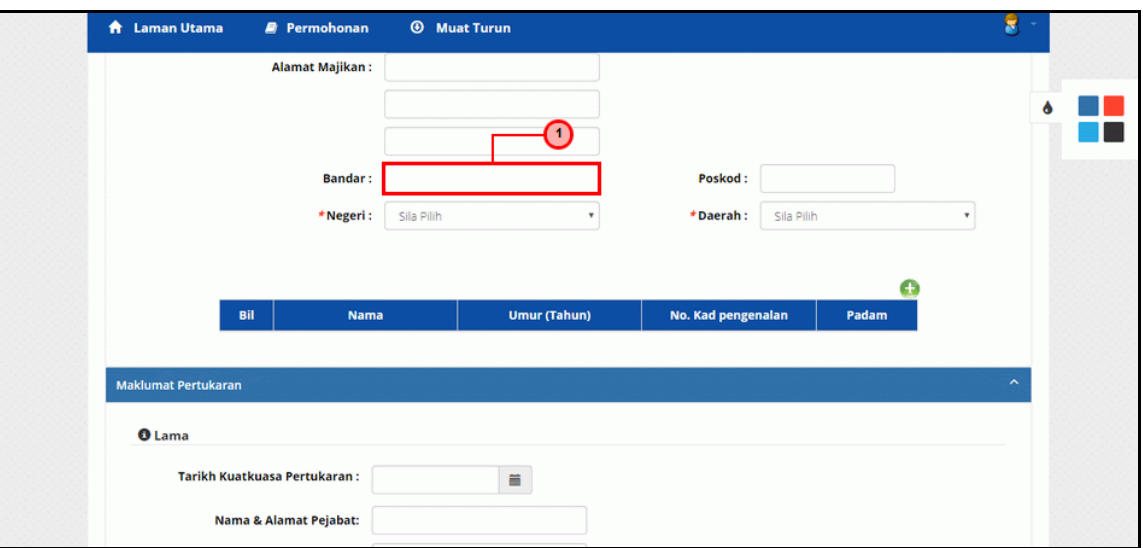

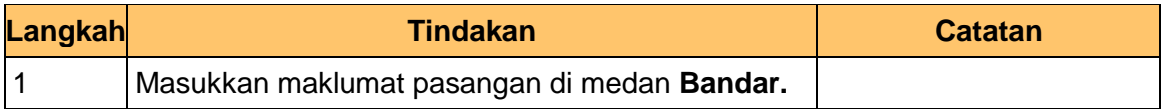

**10.** Skrin **Maklumat Pasangan** dipaparkan.

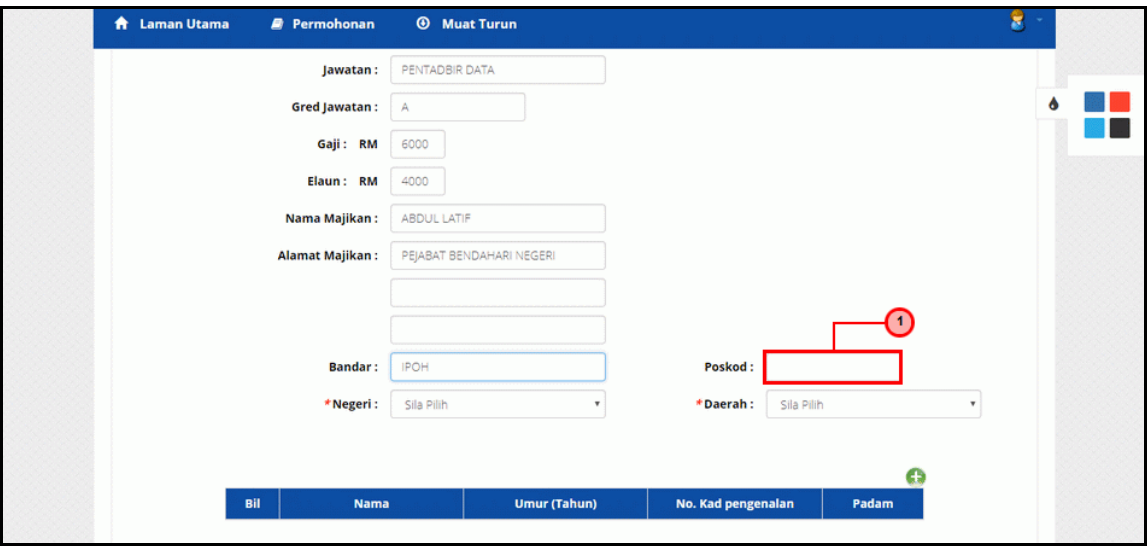

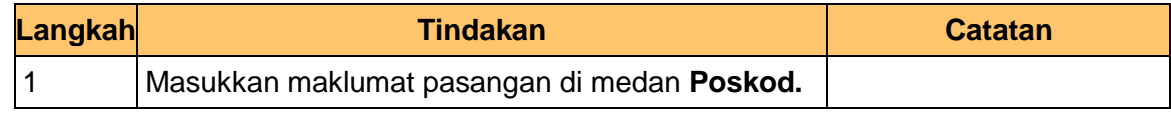

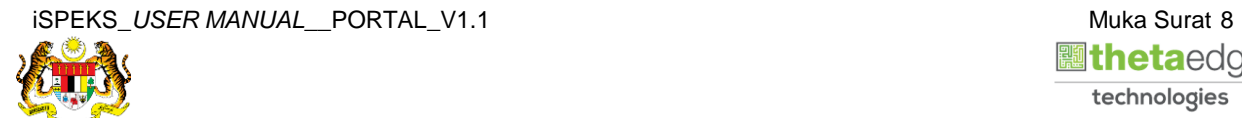

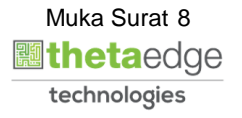

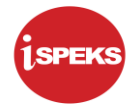

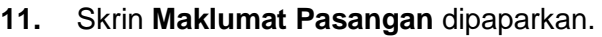

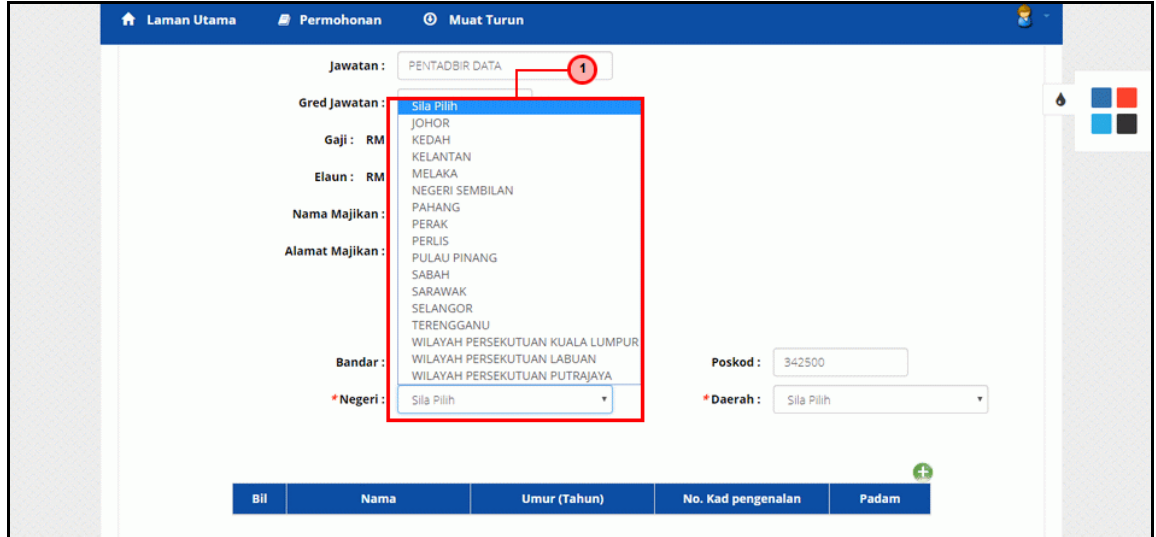

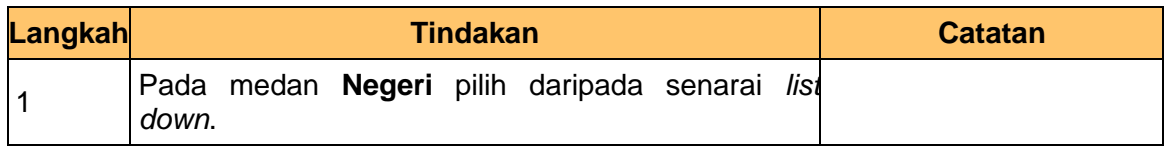

**12.** Skrin **Maklumat Pasangan** dipaparkan.

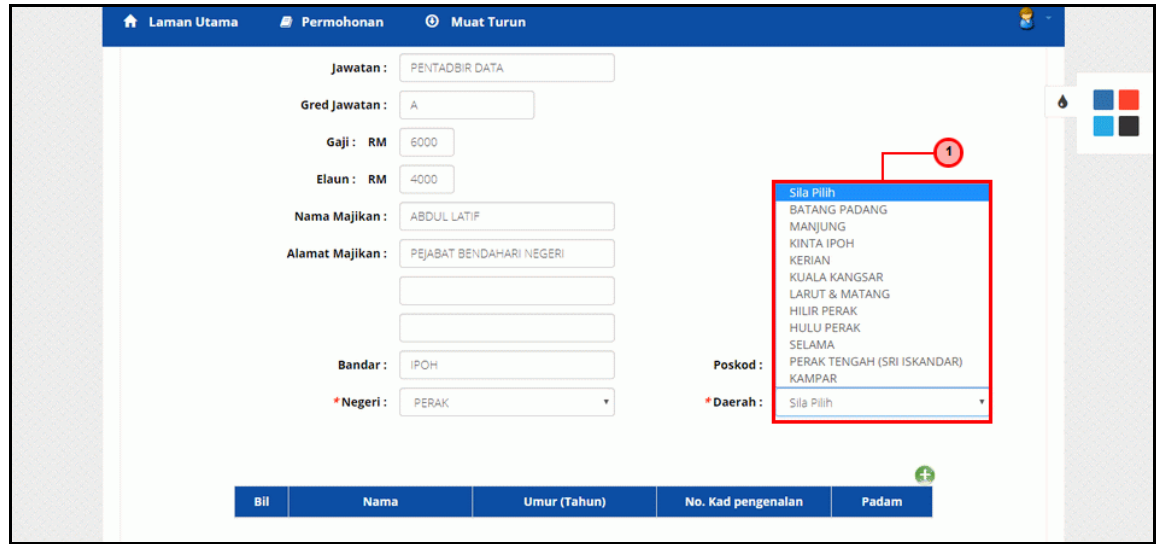

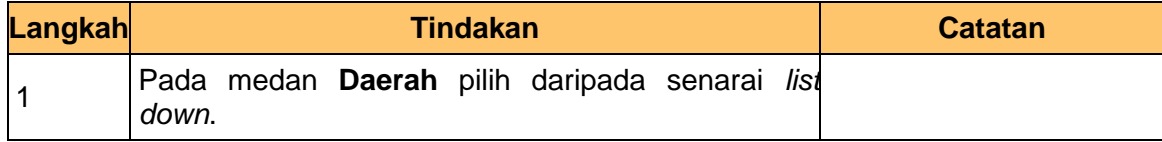

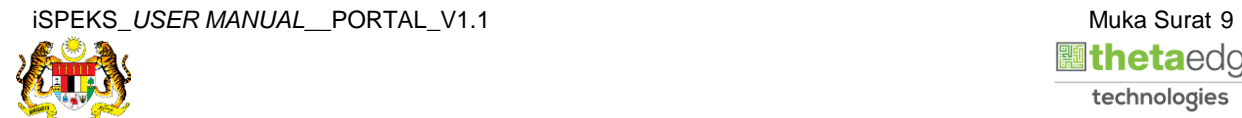

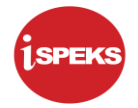

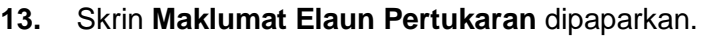

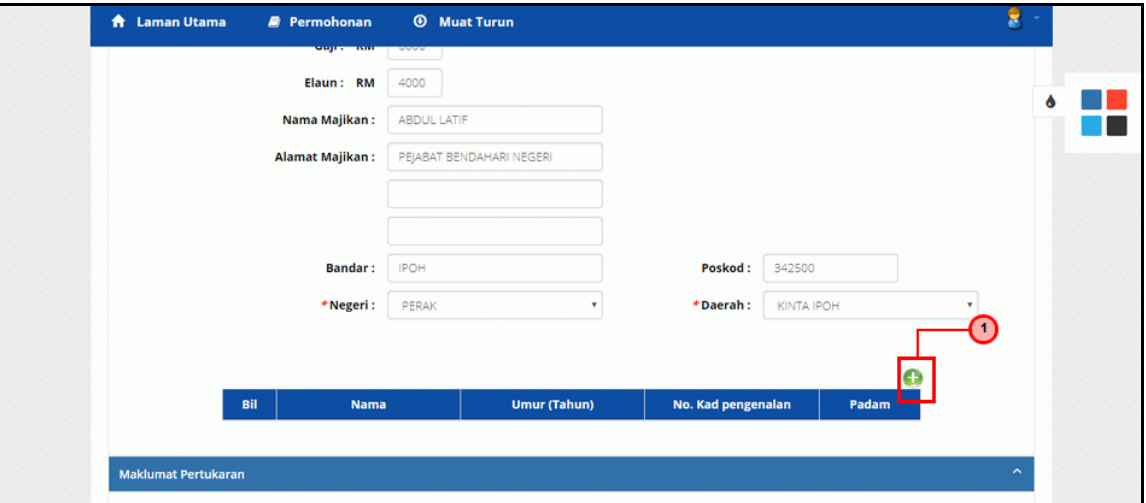

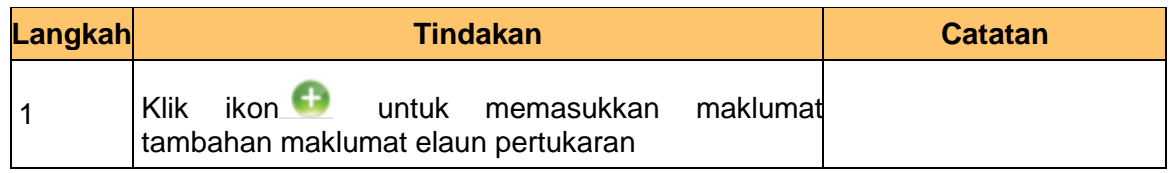

**14.** Skrin **Tambah Maklumat Elaun Pertukaran** dipaparkan.

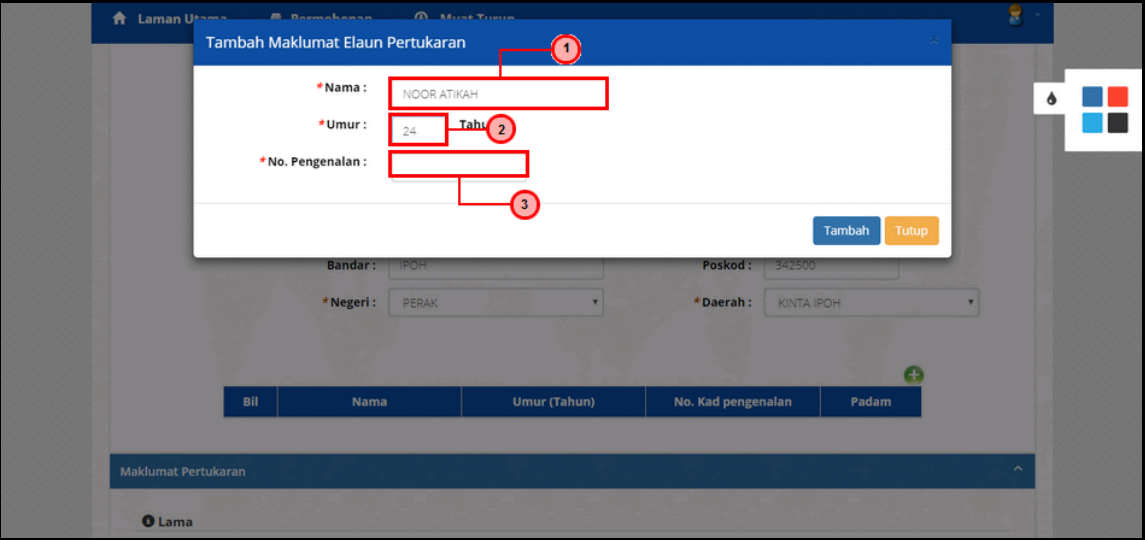

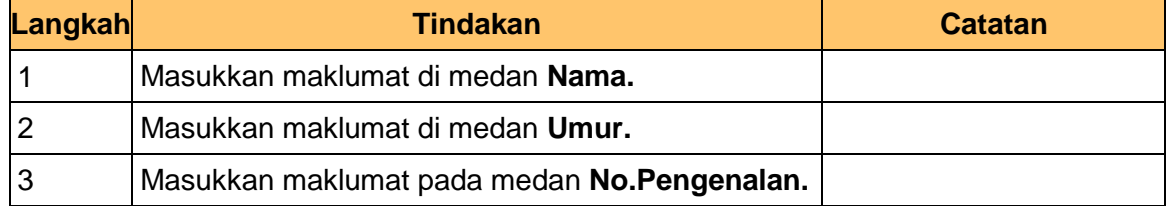

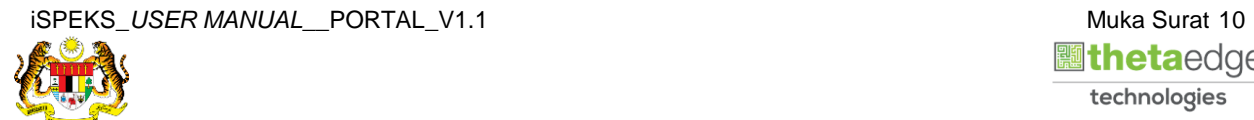

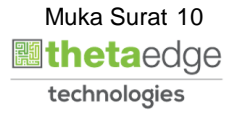

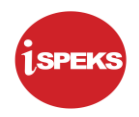

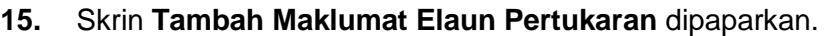

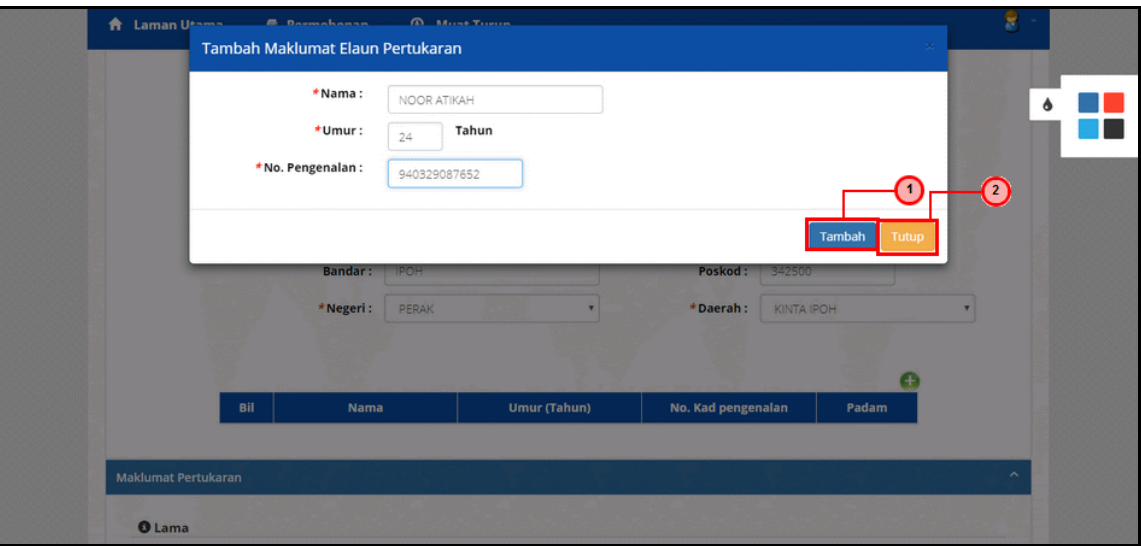

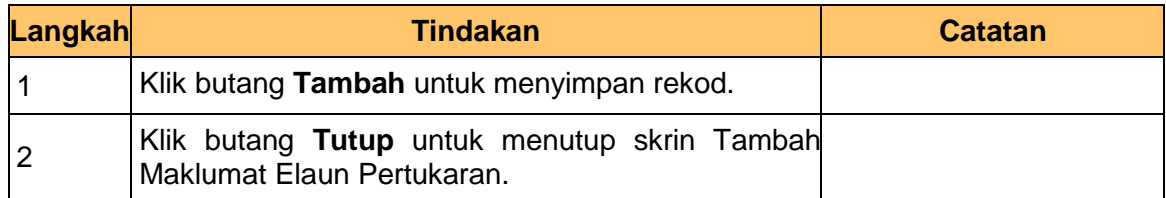

**16.** Skrin **Tambah Maklumat Elaun Pertukaran** dipaparkan.

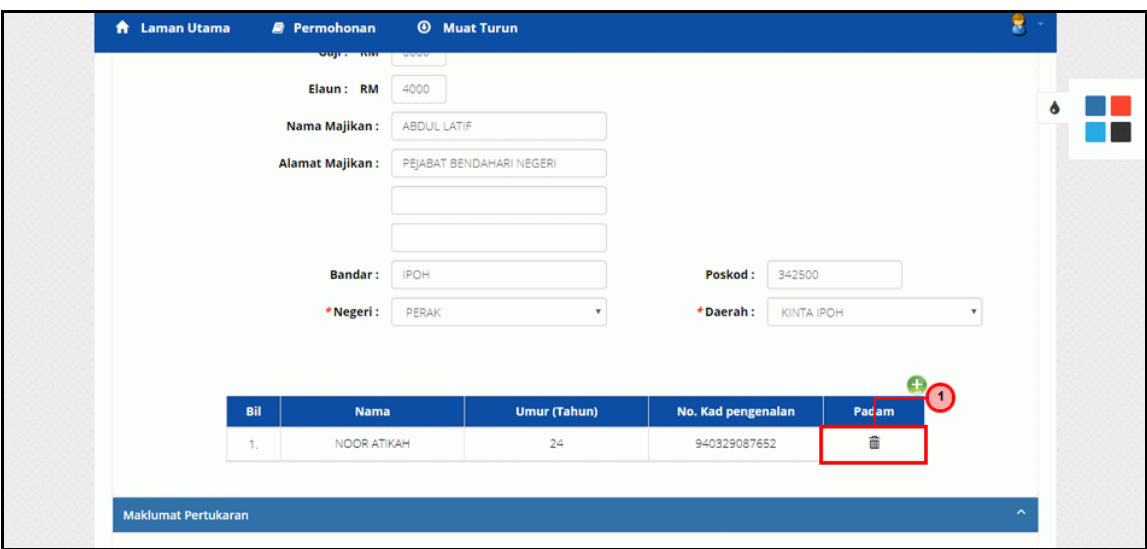

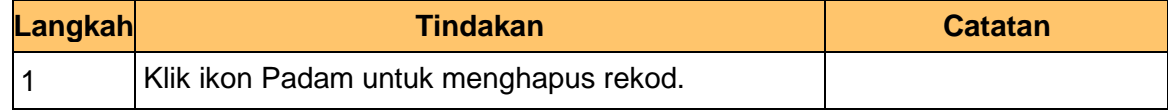

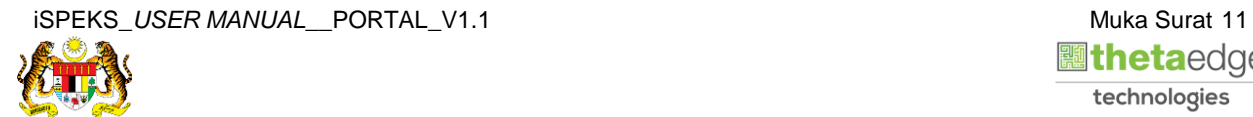

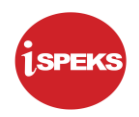

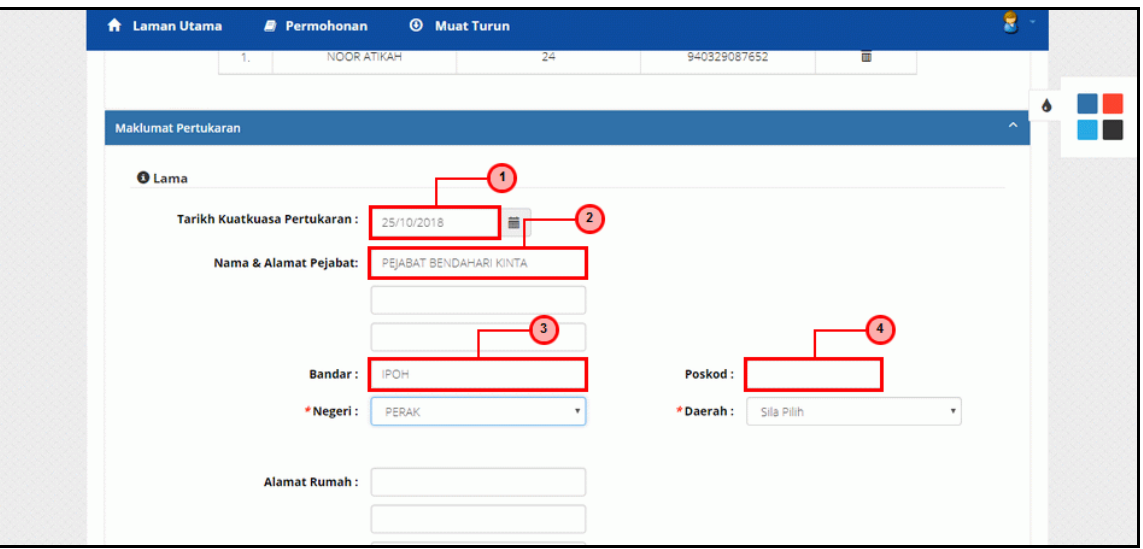

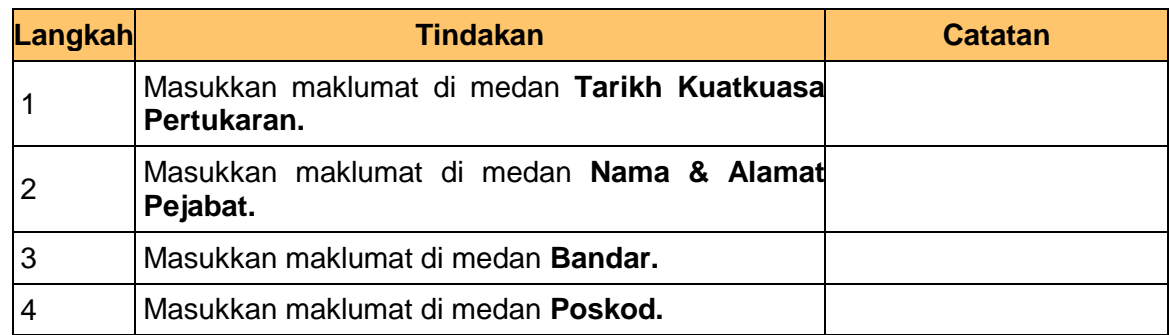

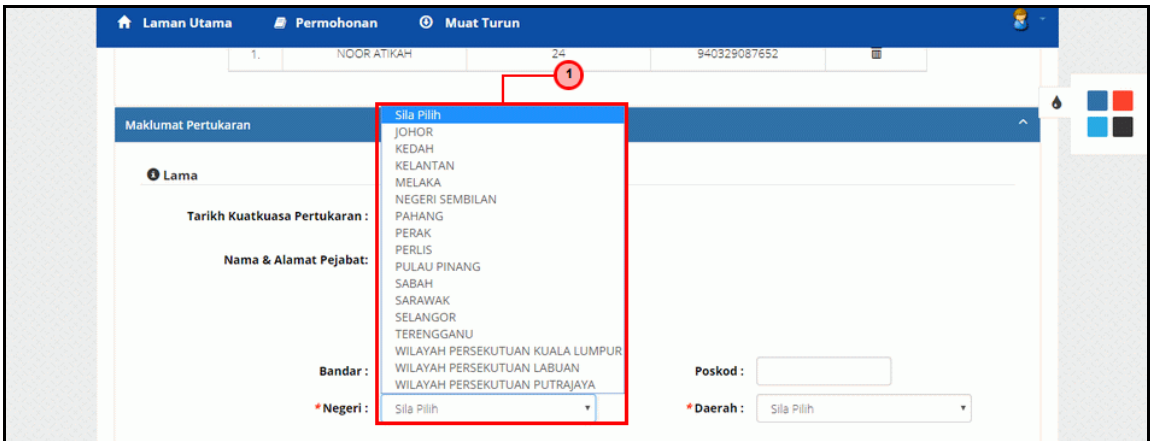

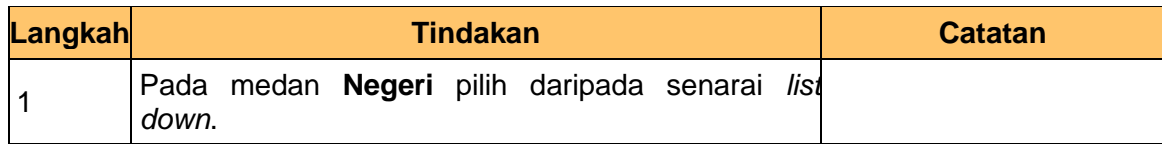

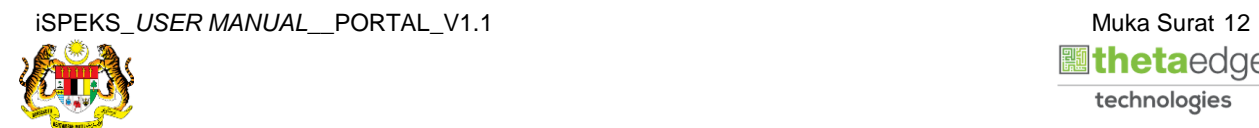

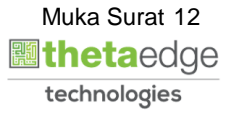

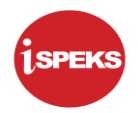

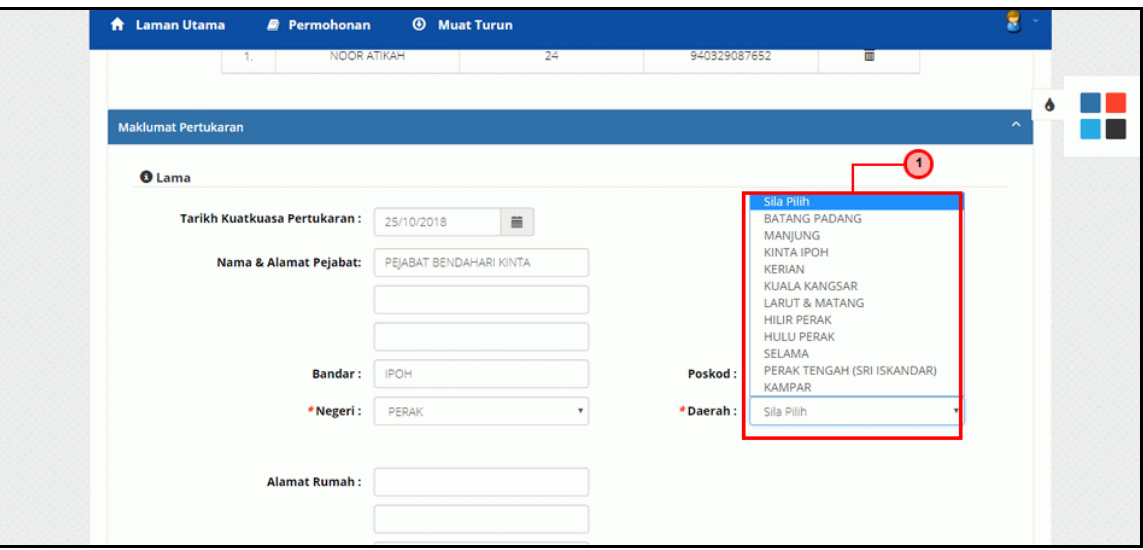

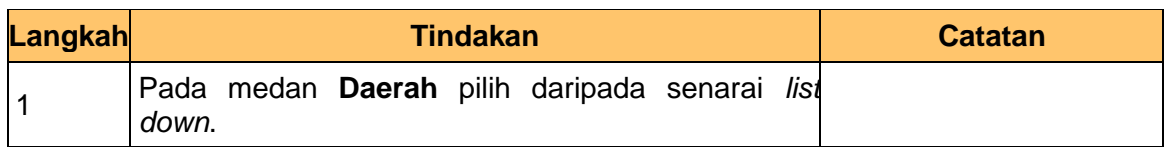

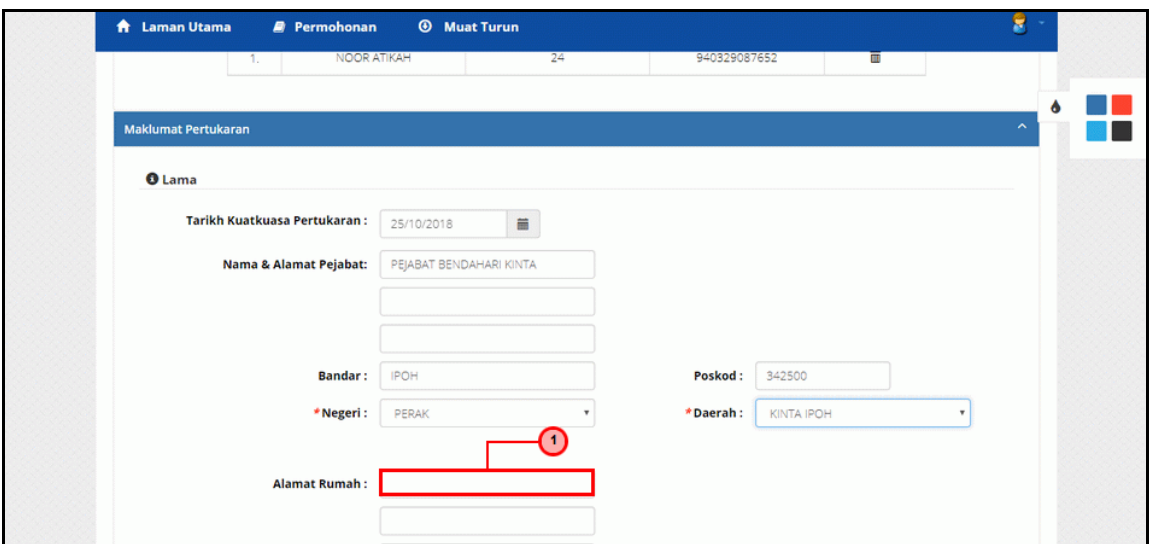

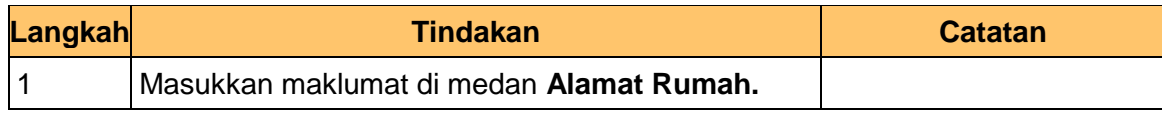

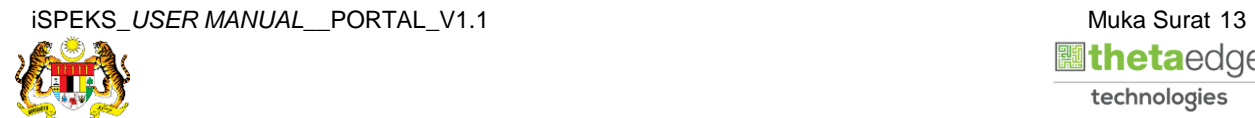

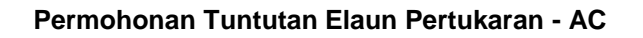

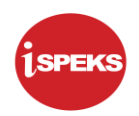

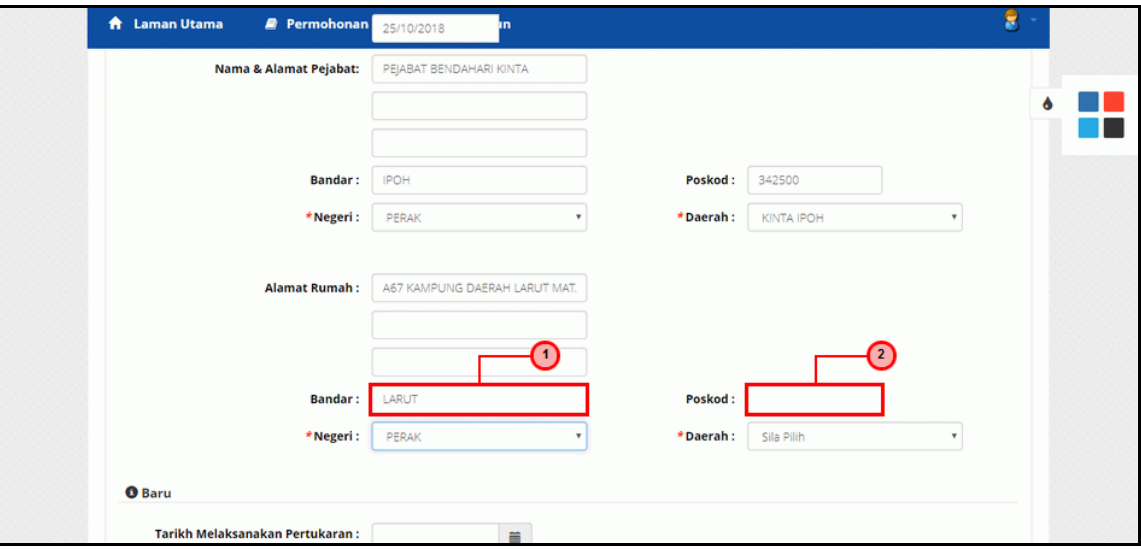

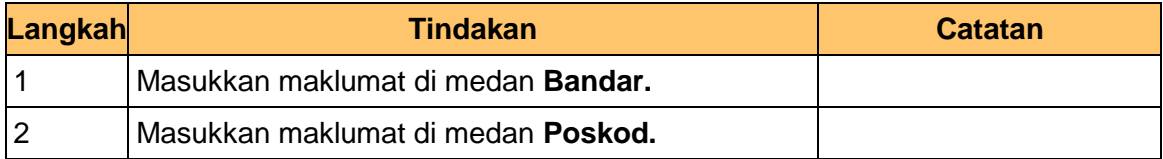

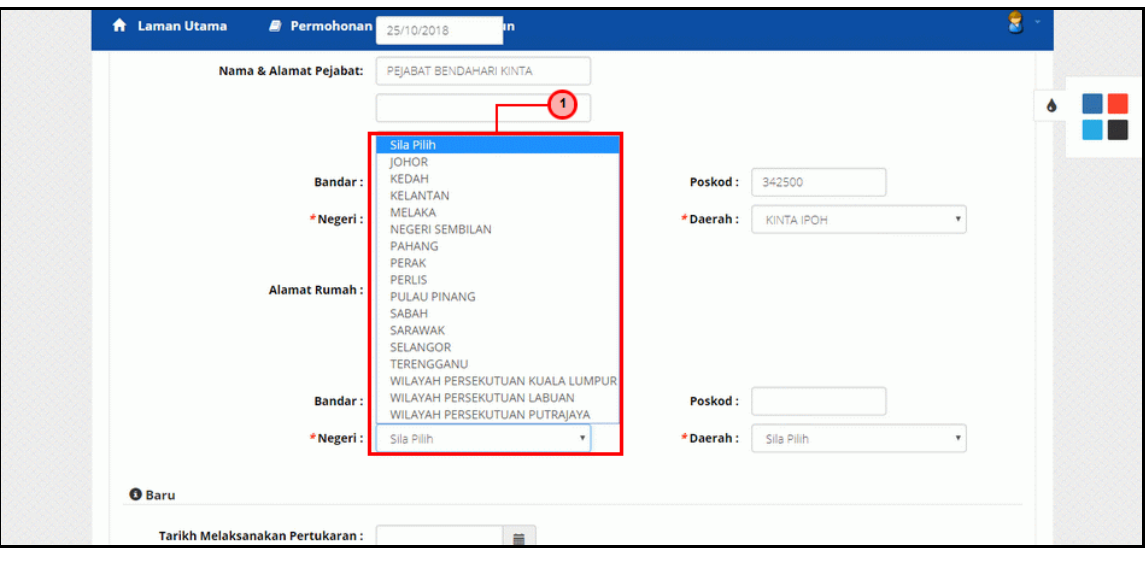

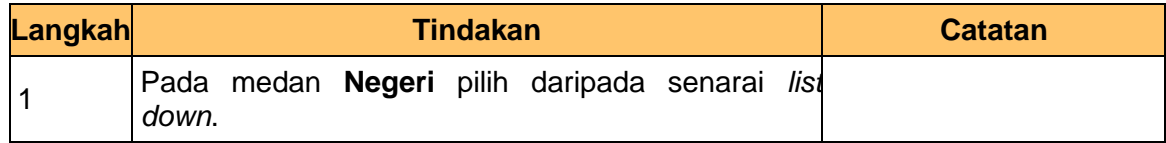

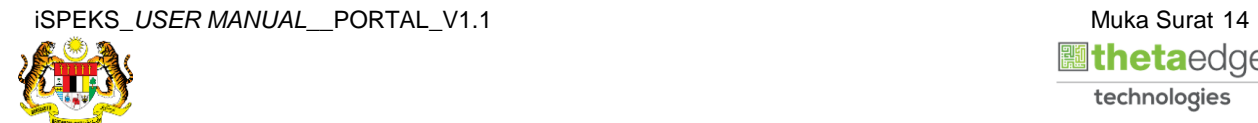

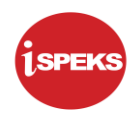

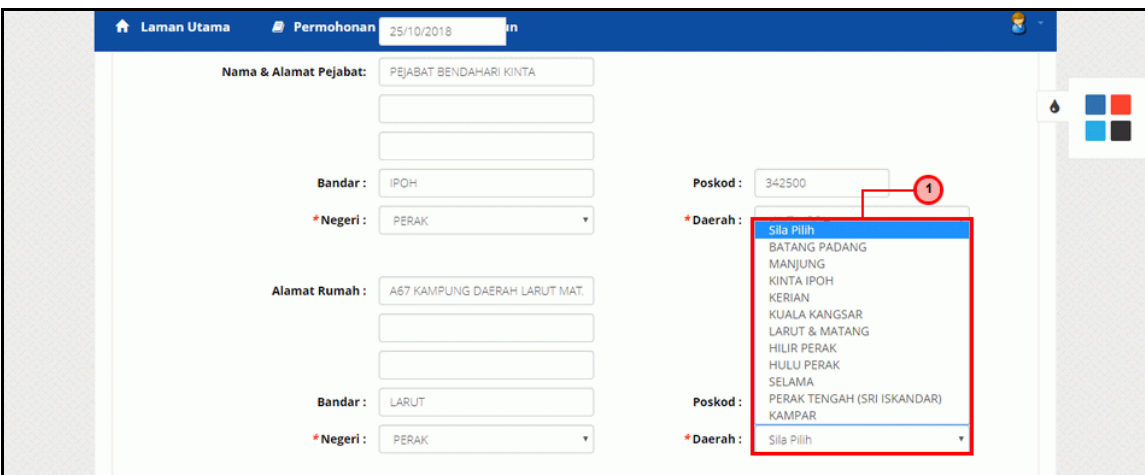

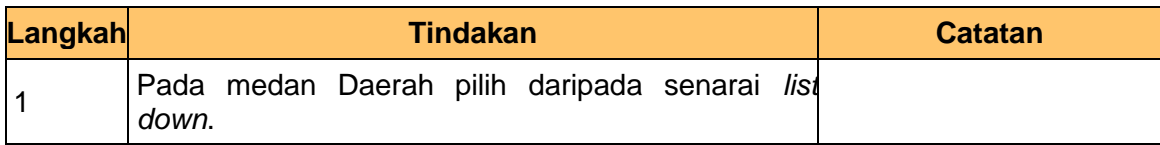

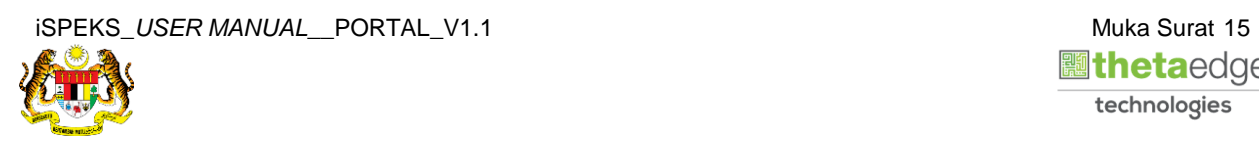

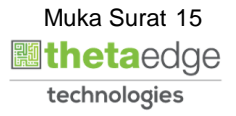

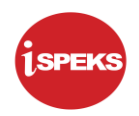

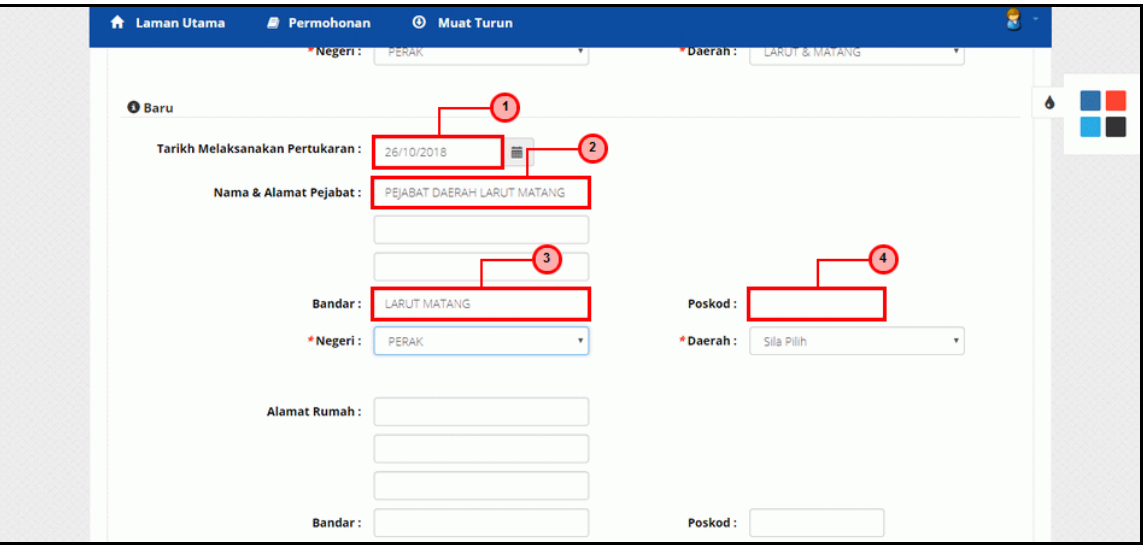

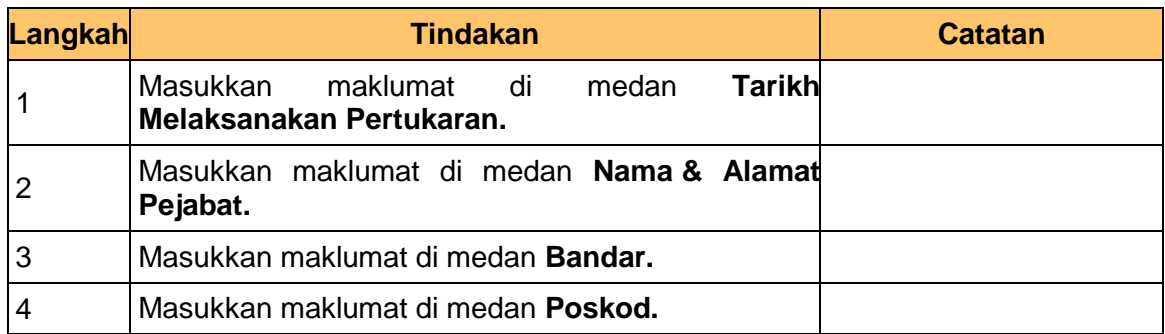

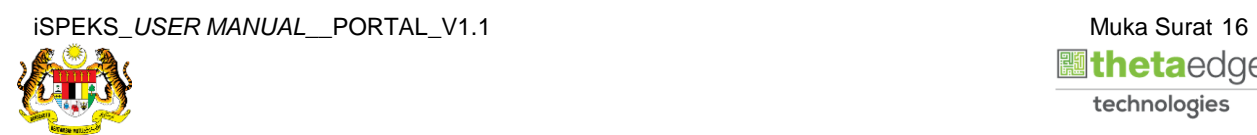

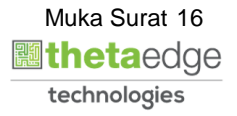

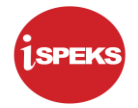

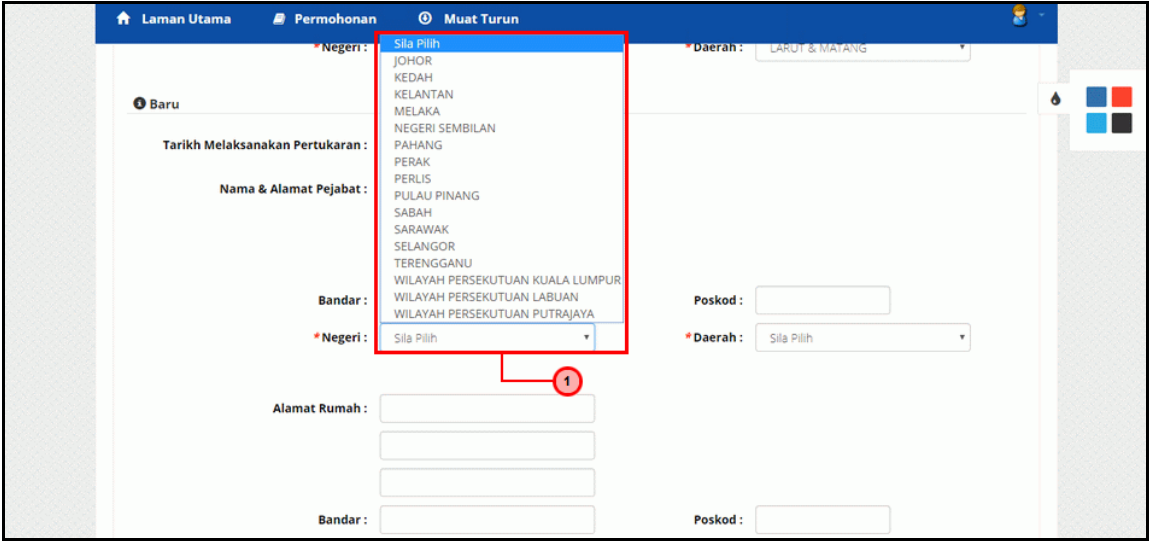

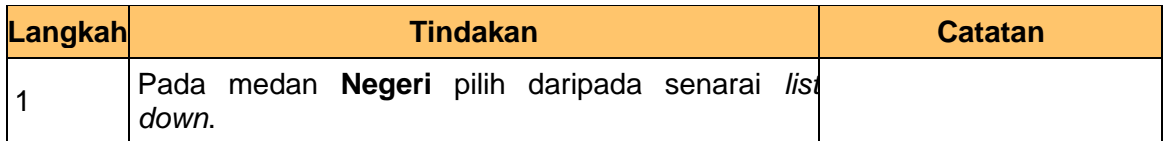

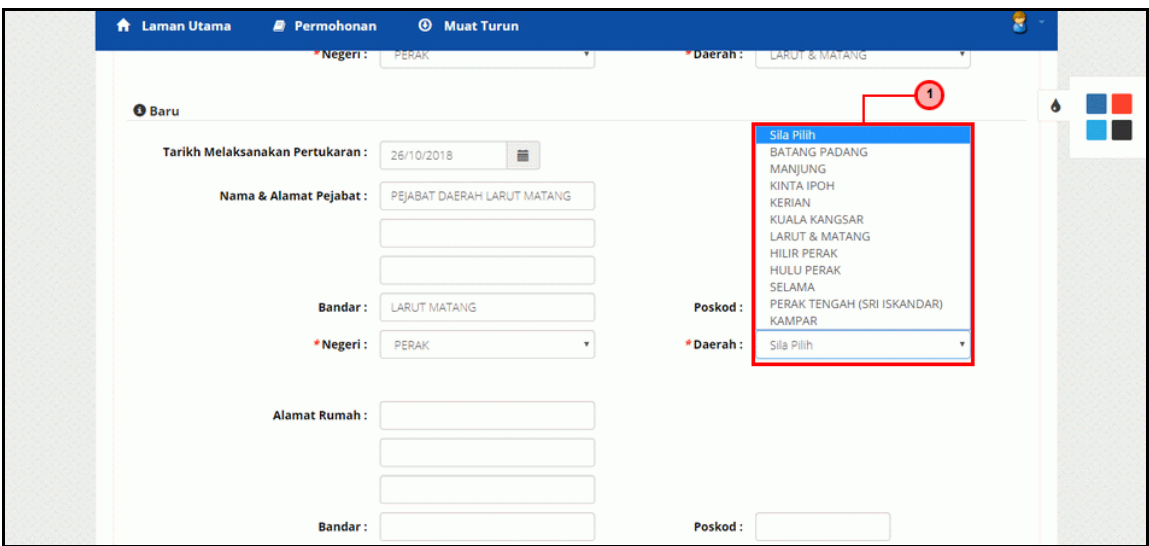

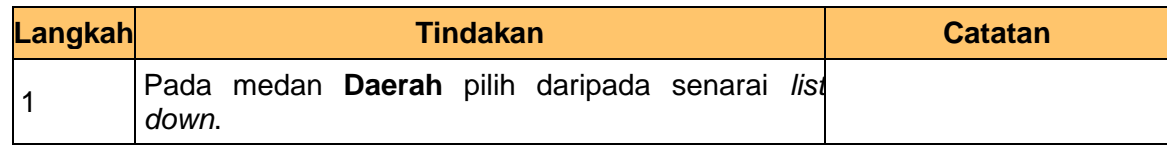

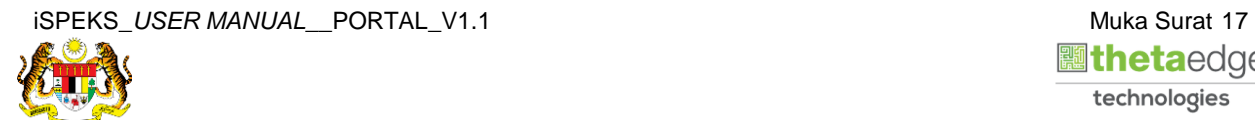

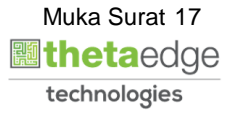

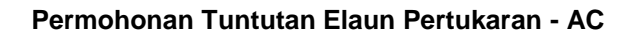

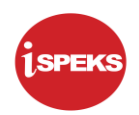

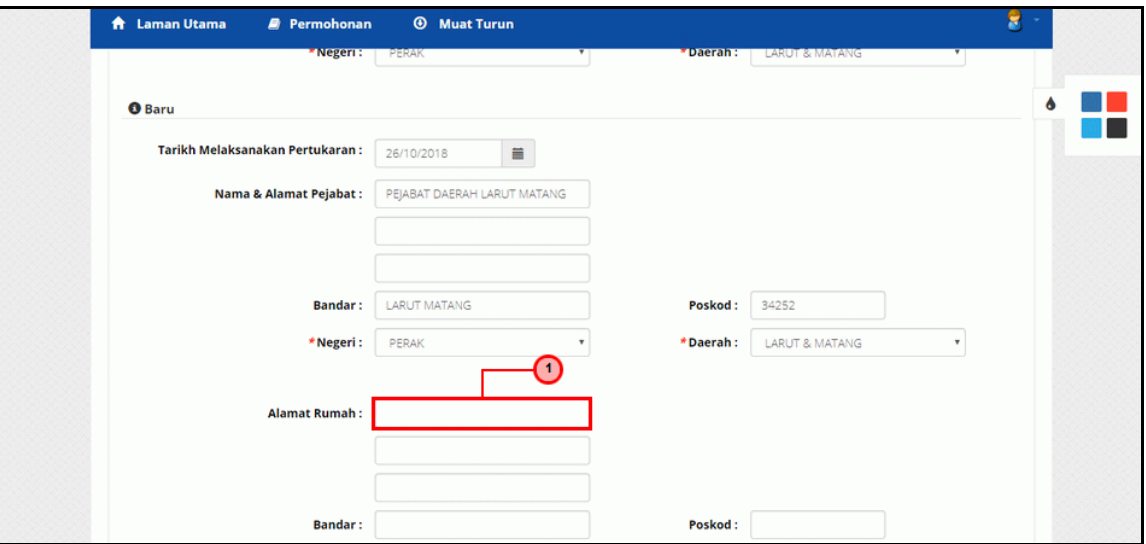

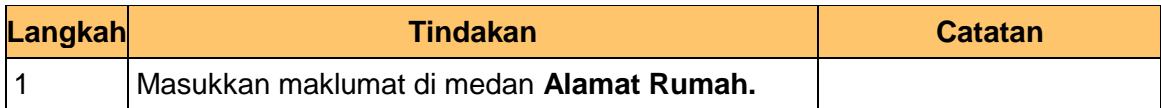

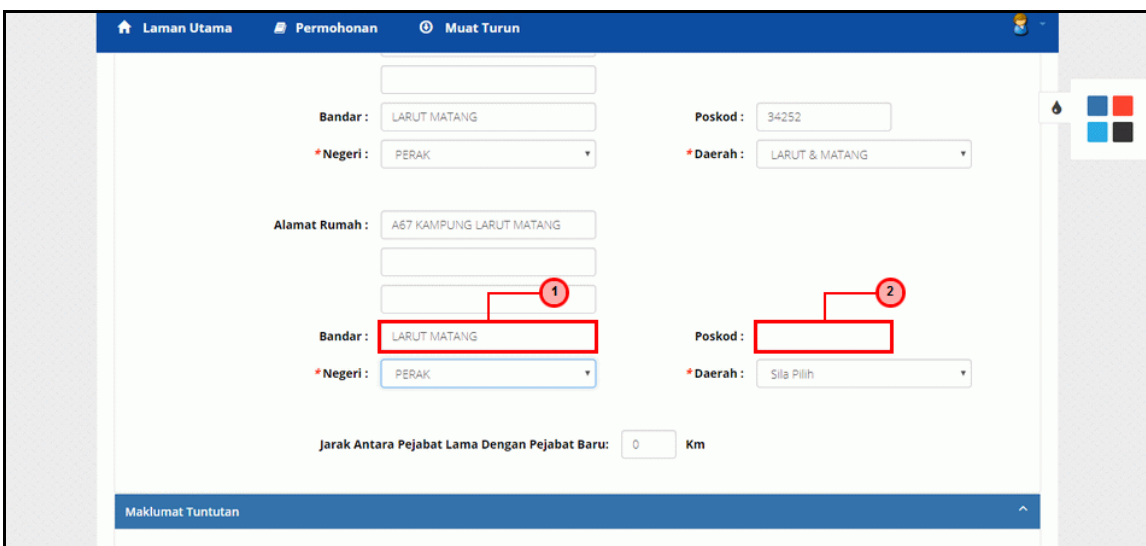

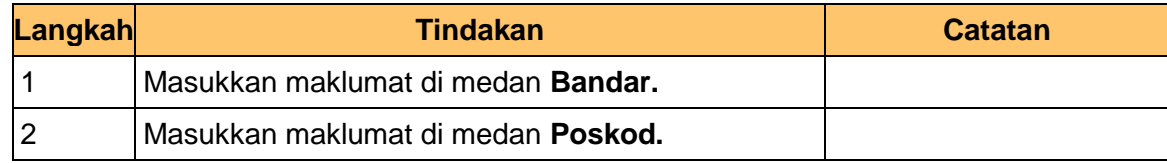

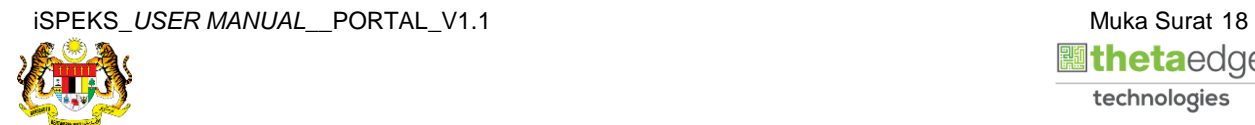

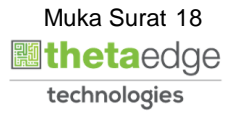

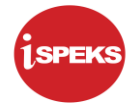

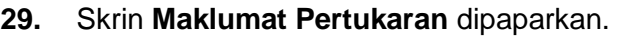

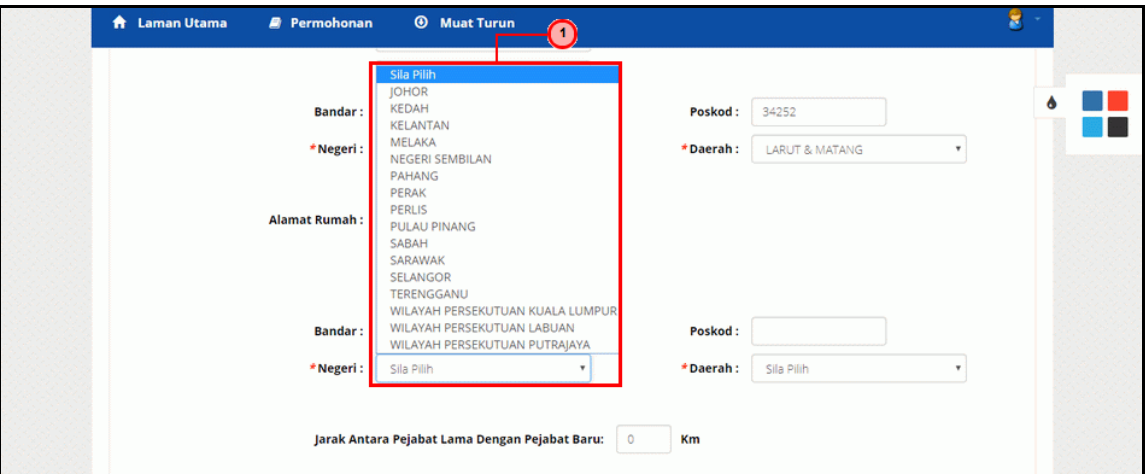

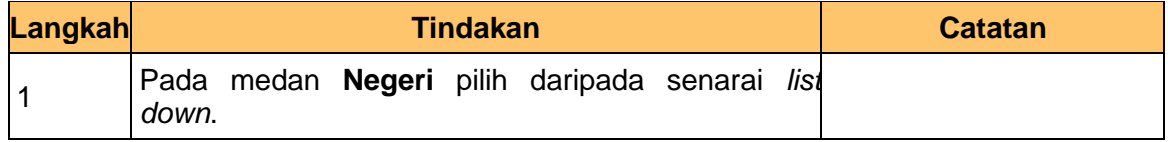

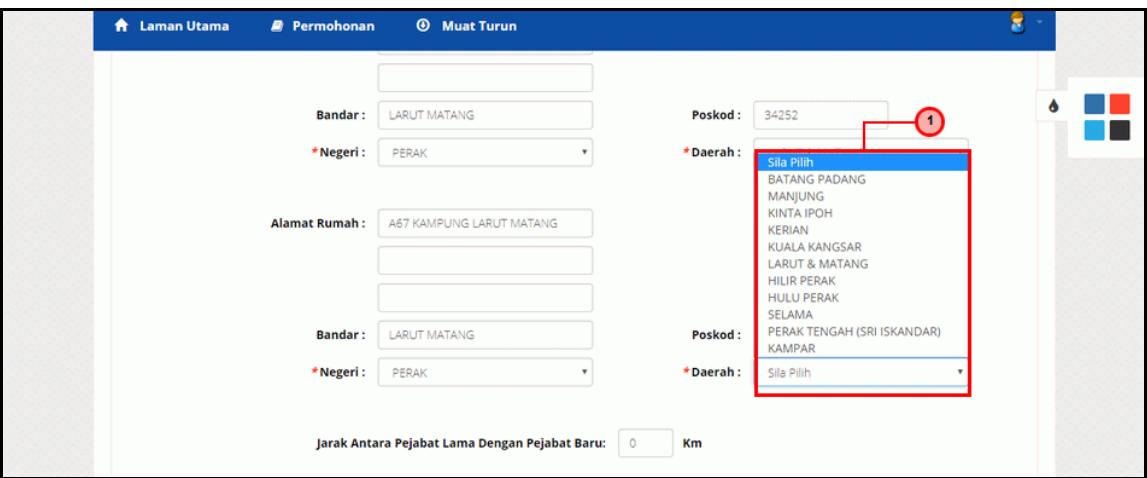

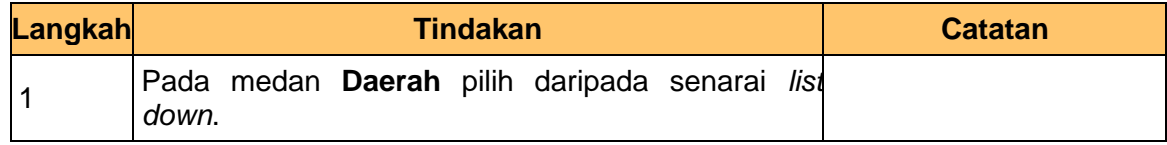

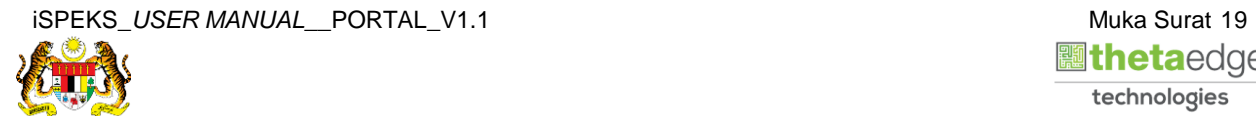

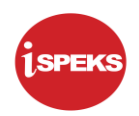

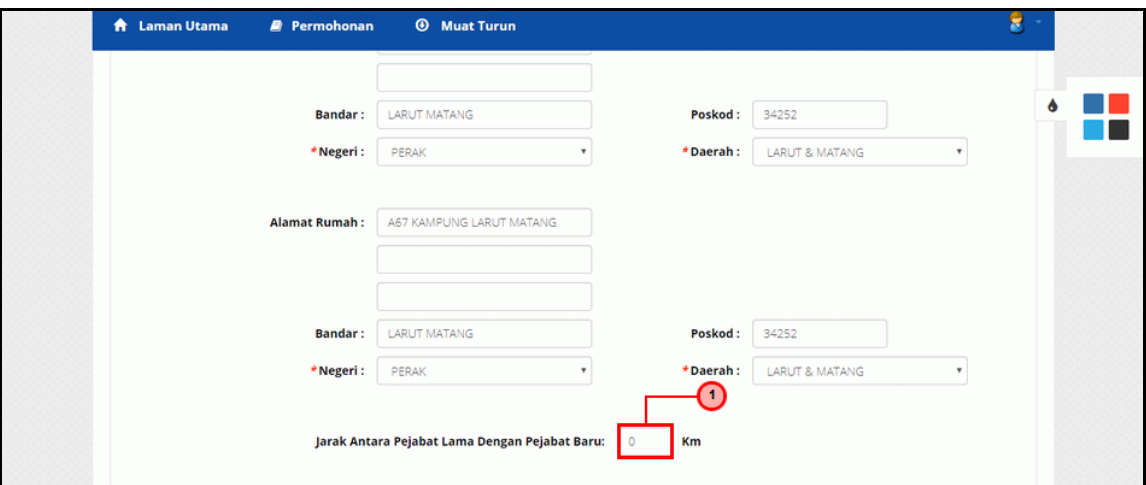

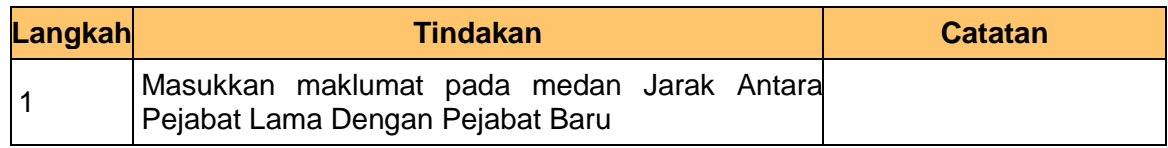

**32.** Skrin **Maklumat Tuntutan** dipaparkan.

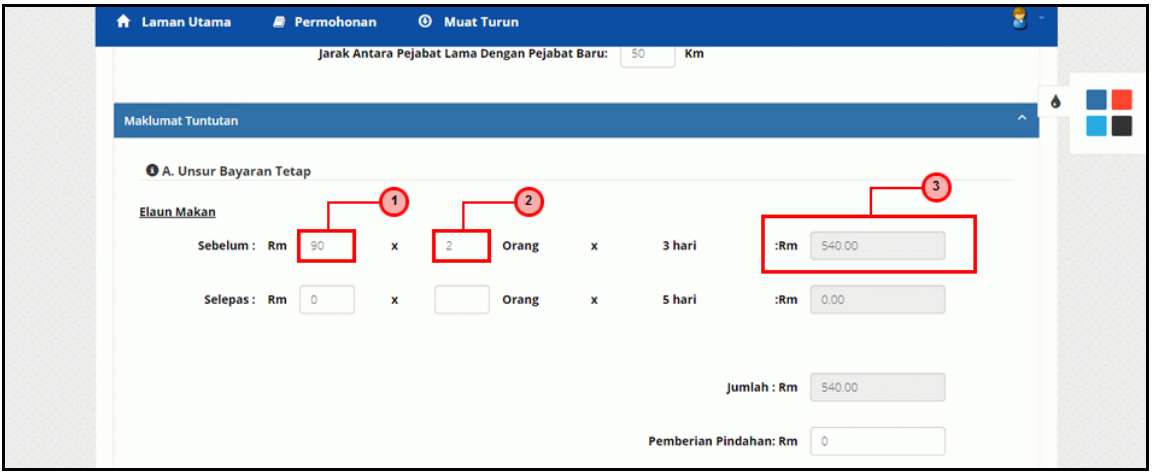

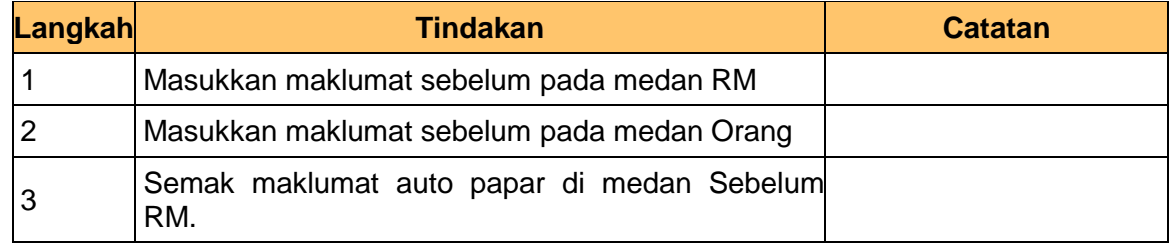

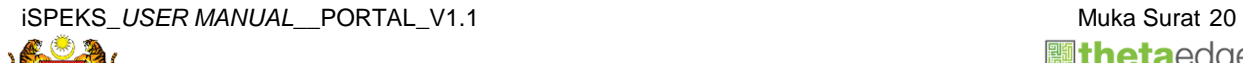

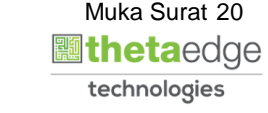

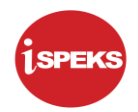

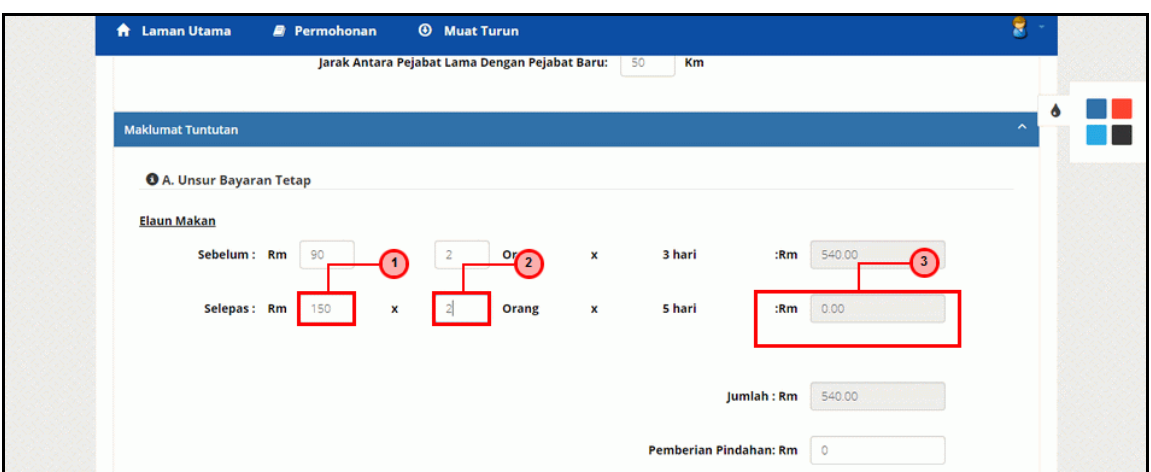

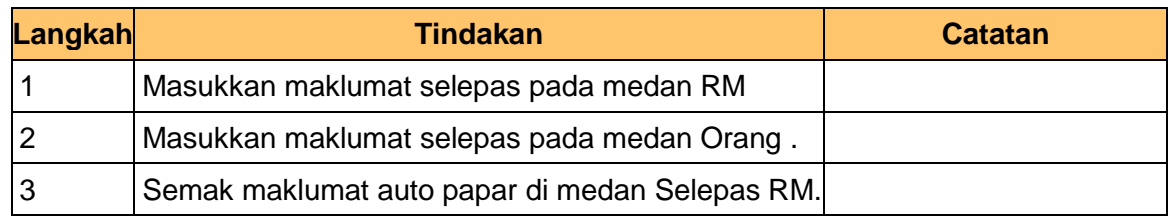

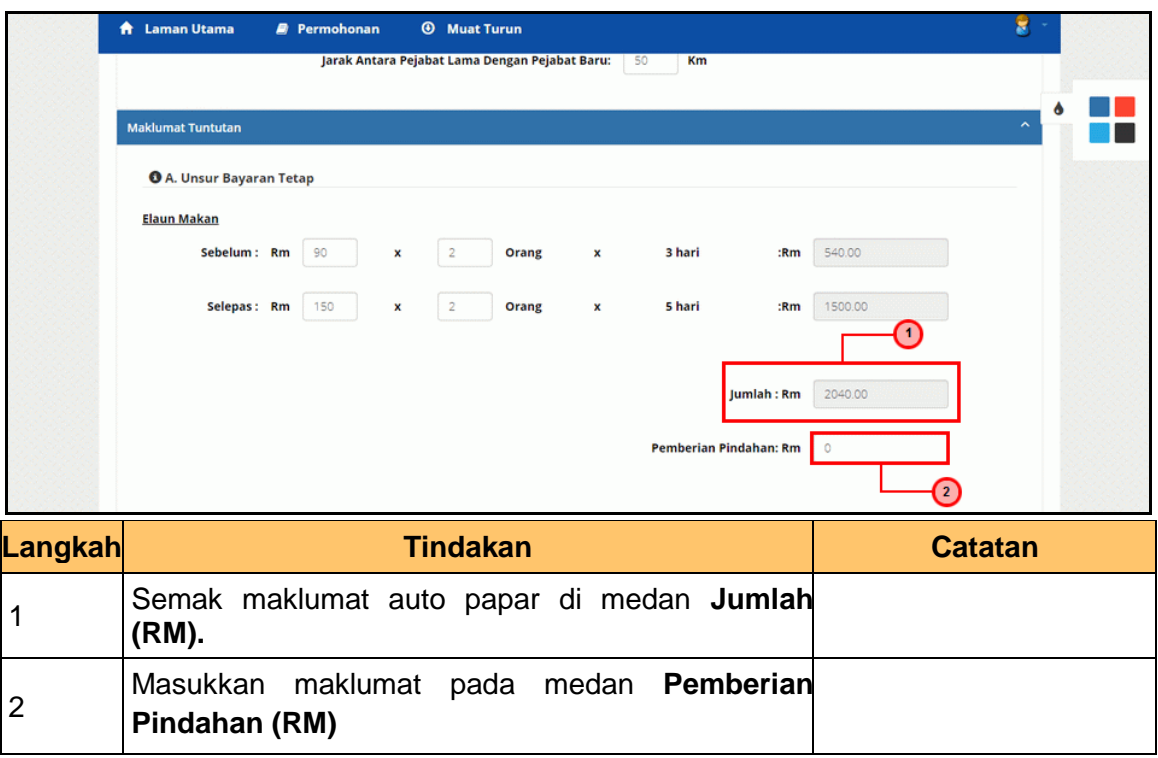

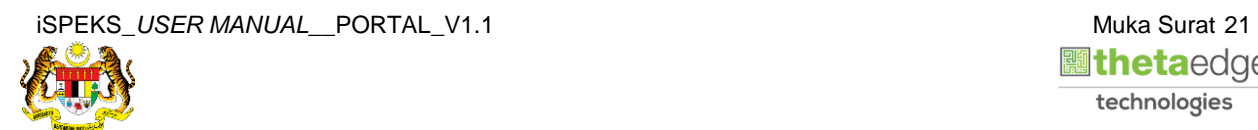

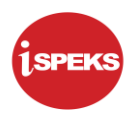

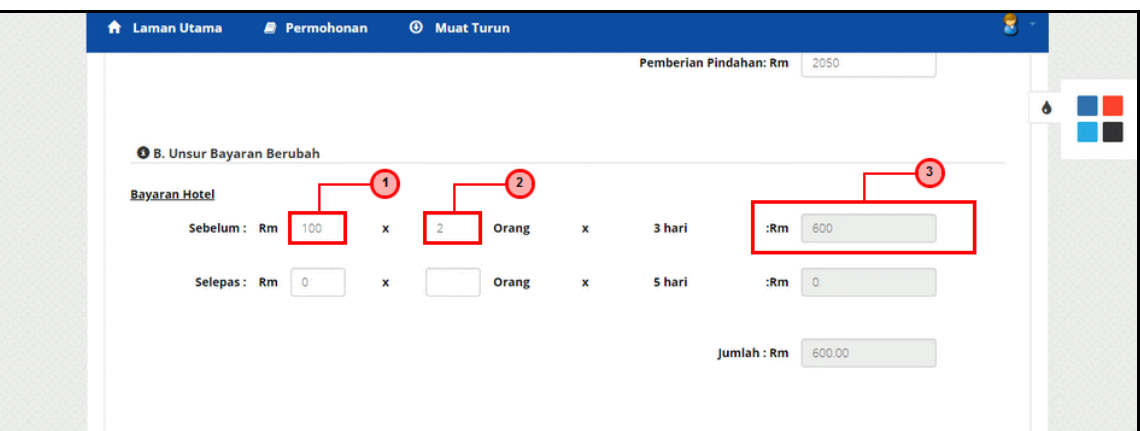

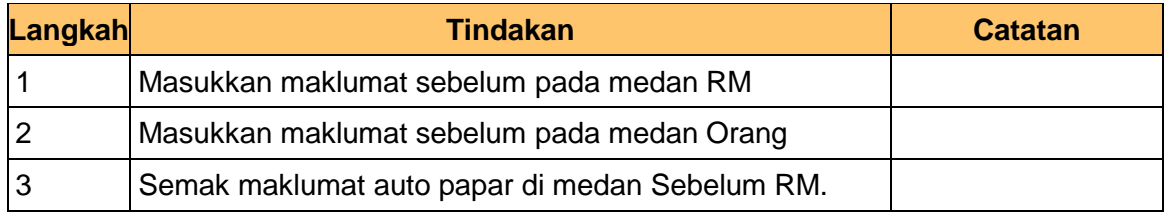

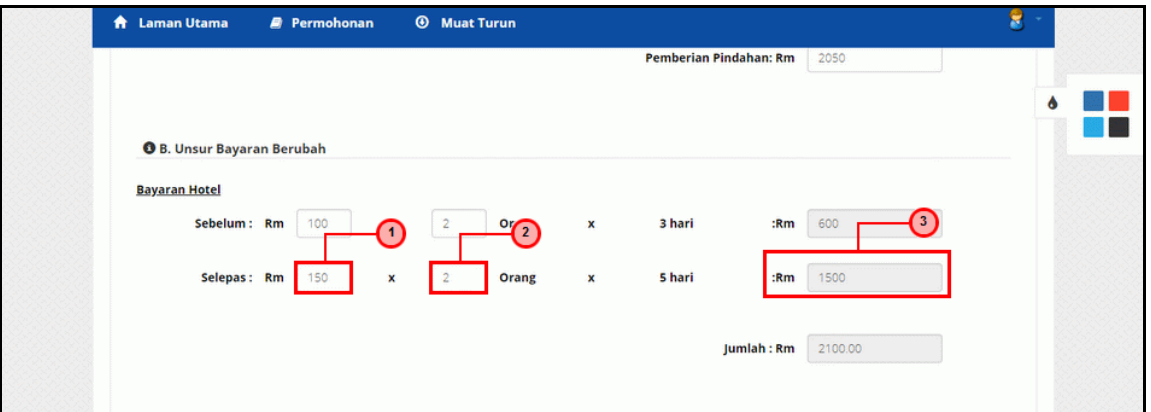

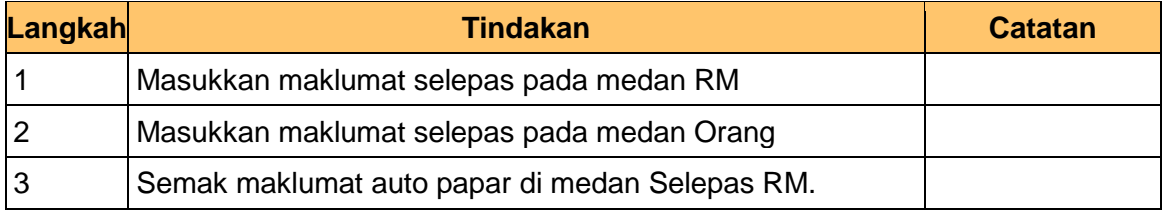

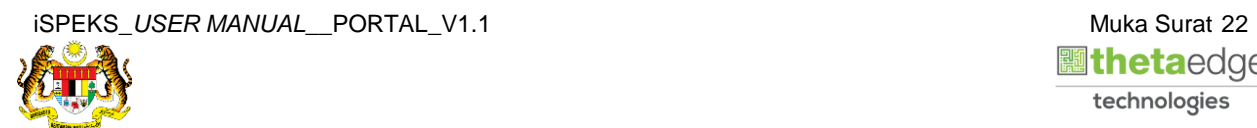

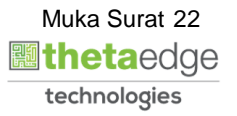

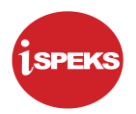

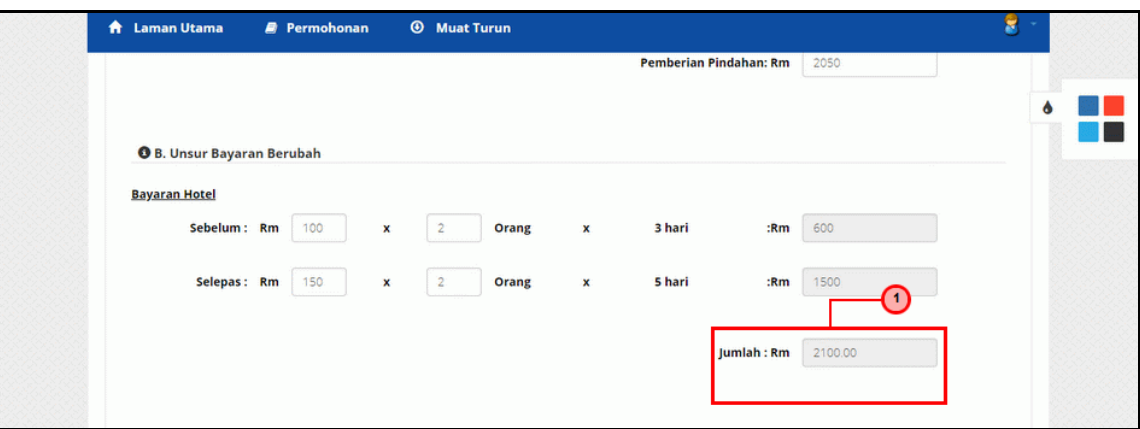

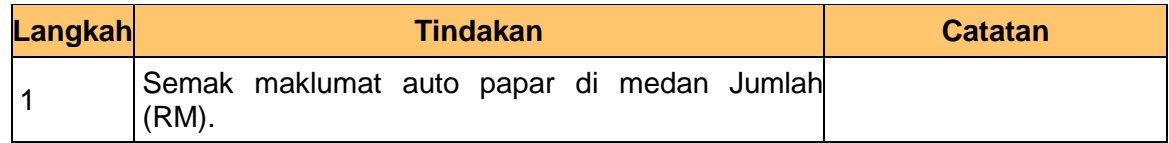

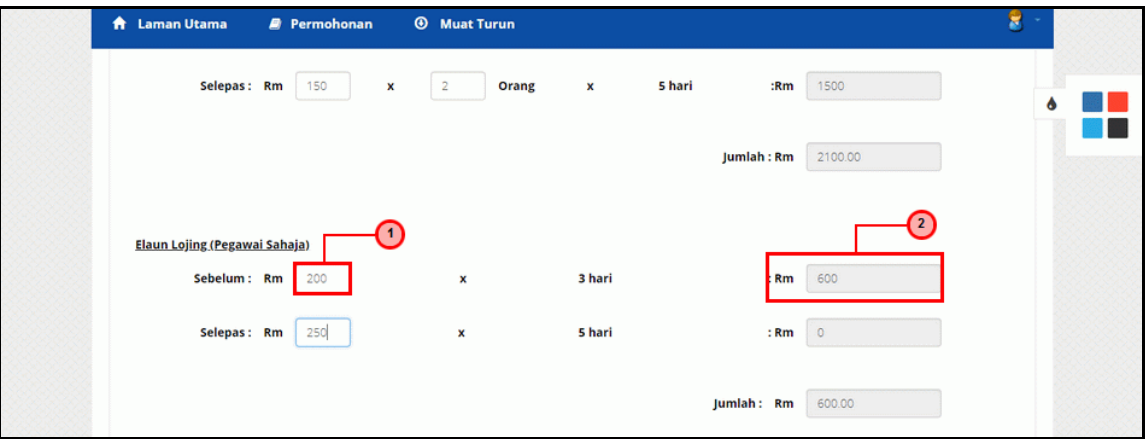

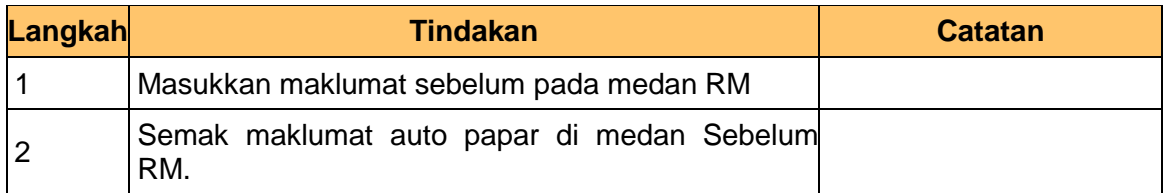

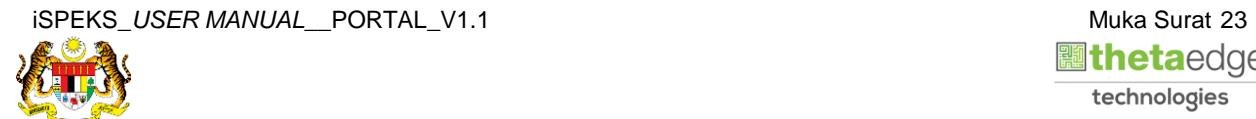

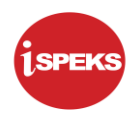

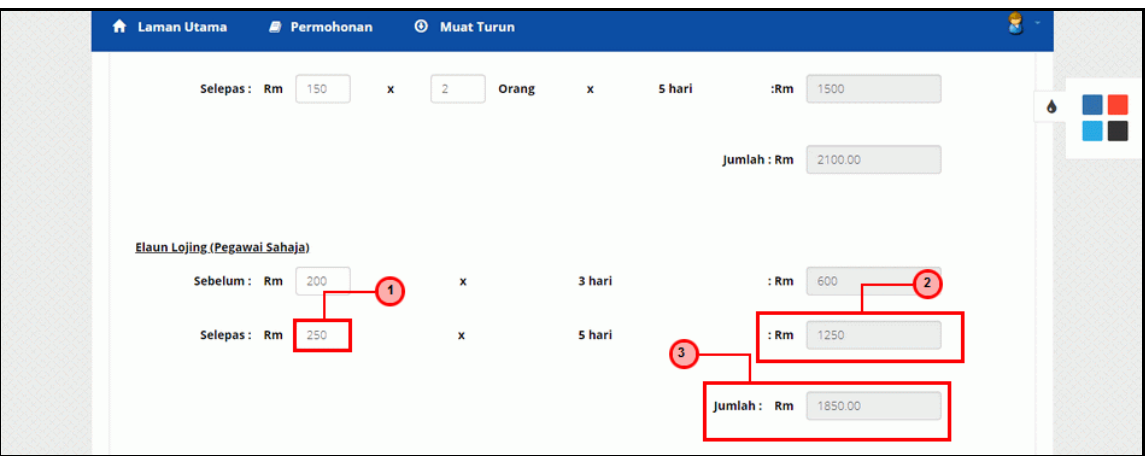

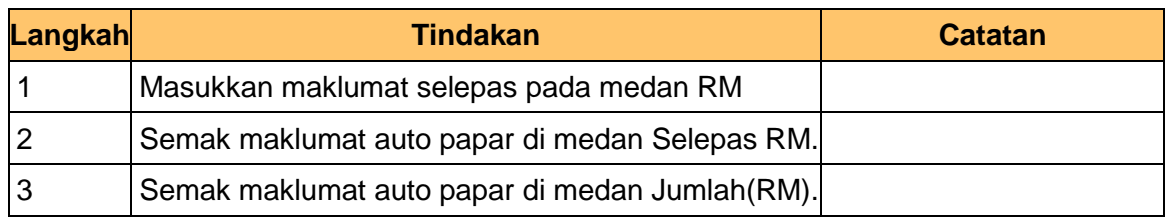

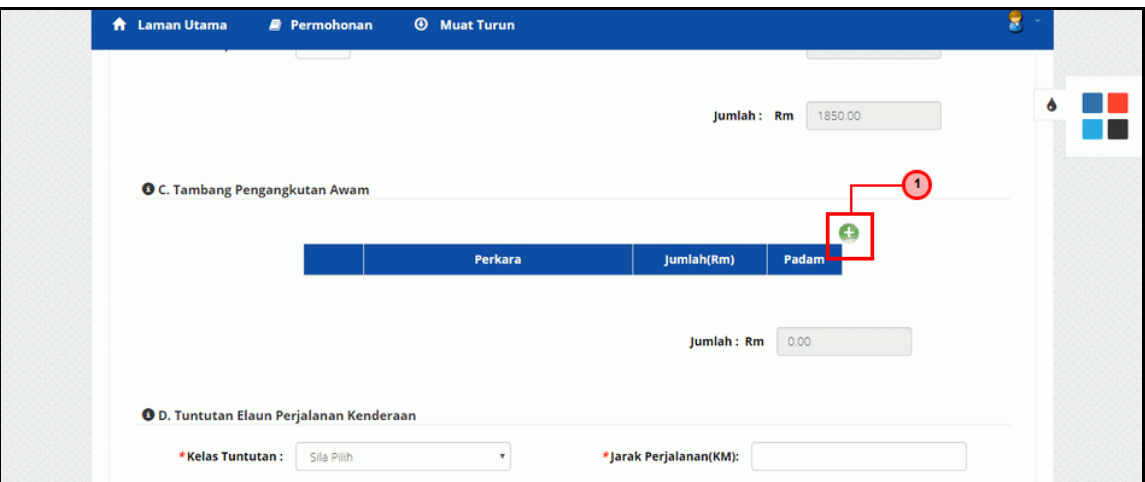

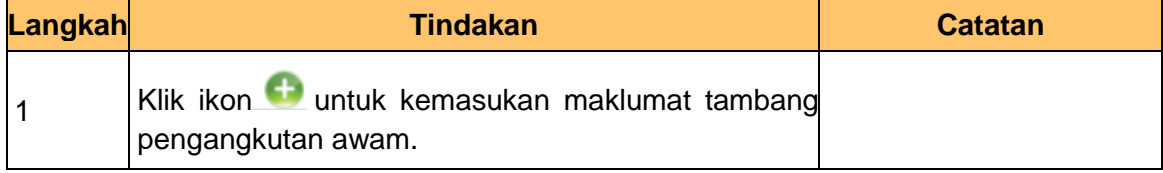

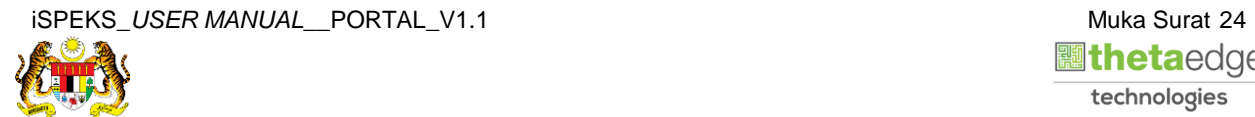

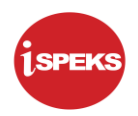

**41.** Skrin **Tambah Maklumat Tambang Pengangkutan Awam** dipaparkan.

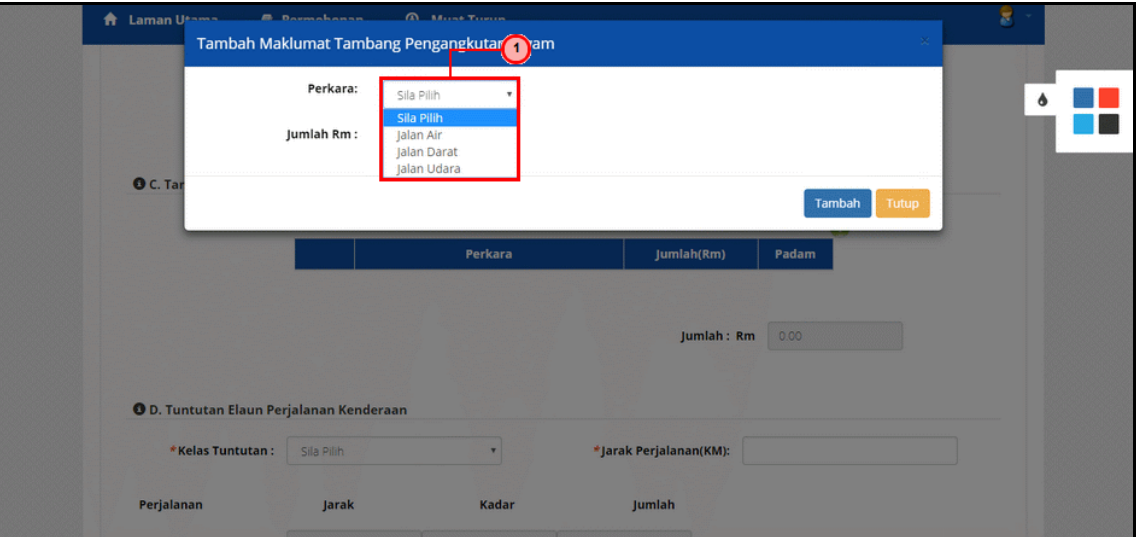

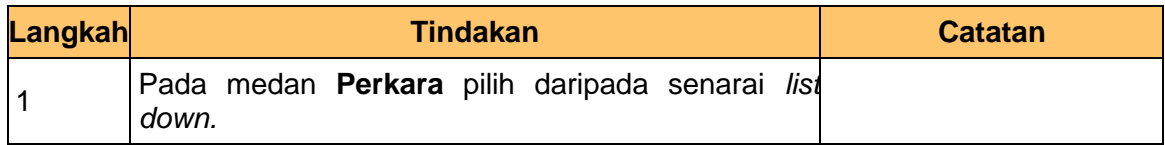

**42.** Skrin **Tambah Maklumat Tambang Pengangkutan Awam** dipaparkan.

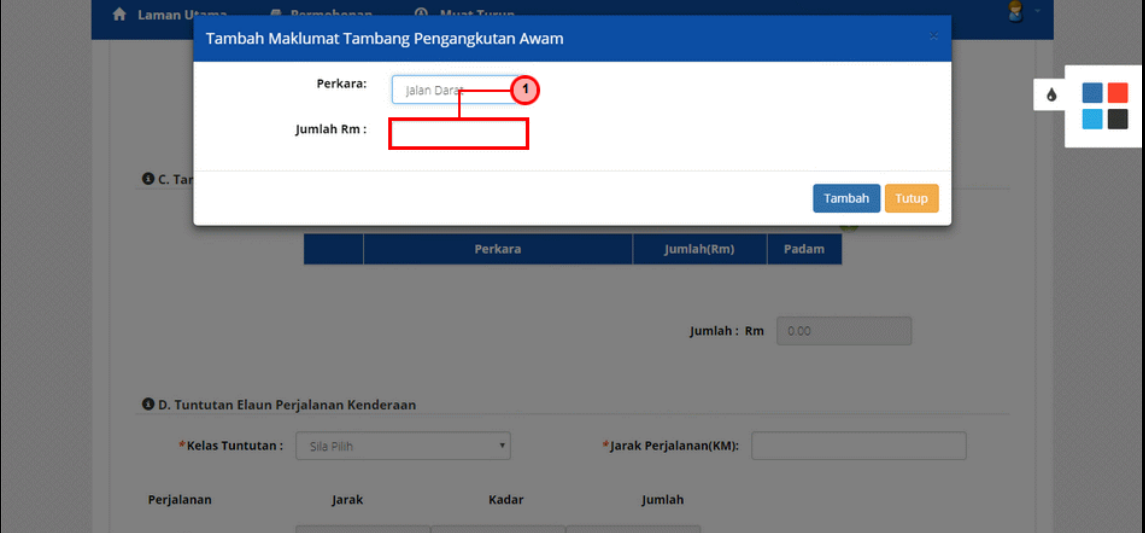

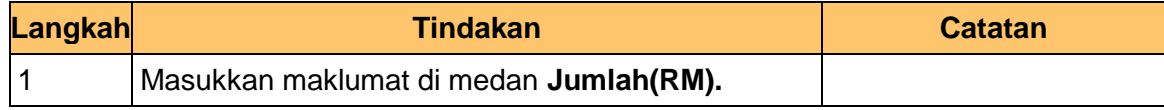

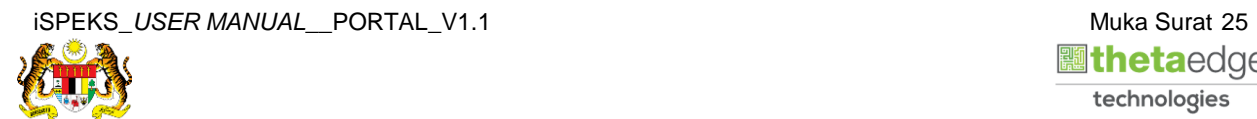

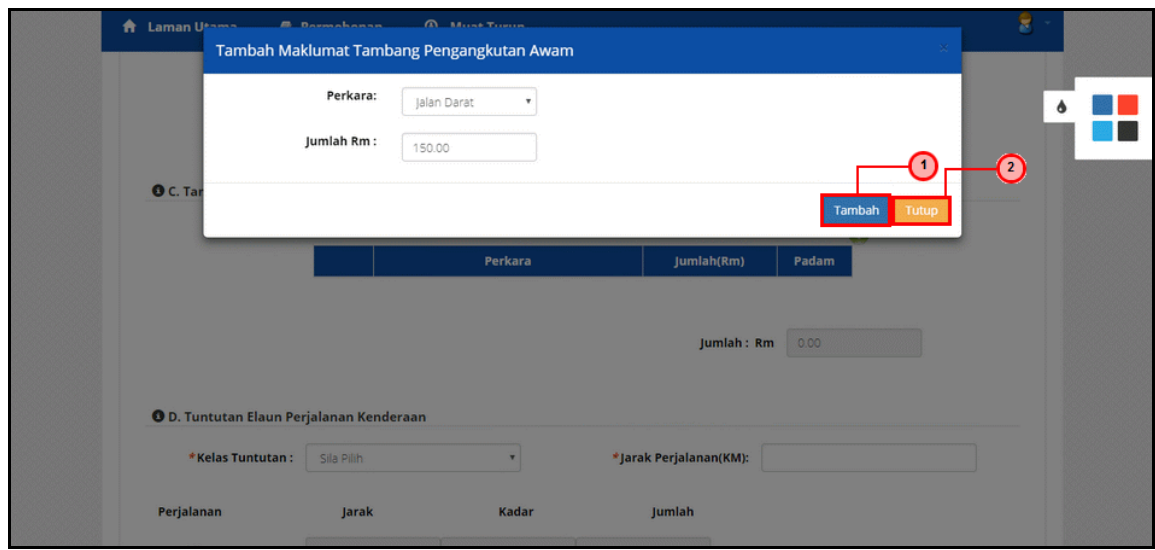

# **43.** Skrin **Tambah Maklumat Tambang Pengangkutan Awam** dipaparkan.

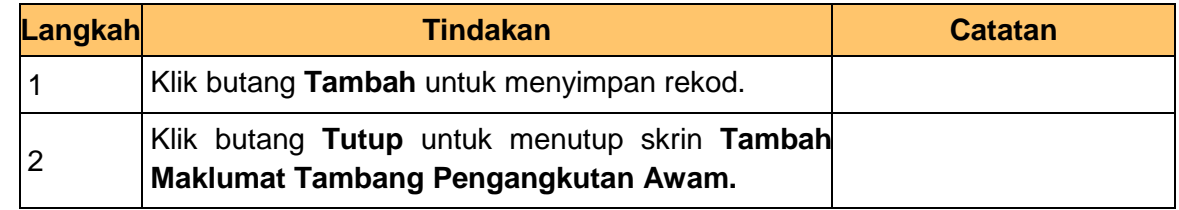

# **44.** Skrin **Maklumat Tuntutan** dipaparkan.

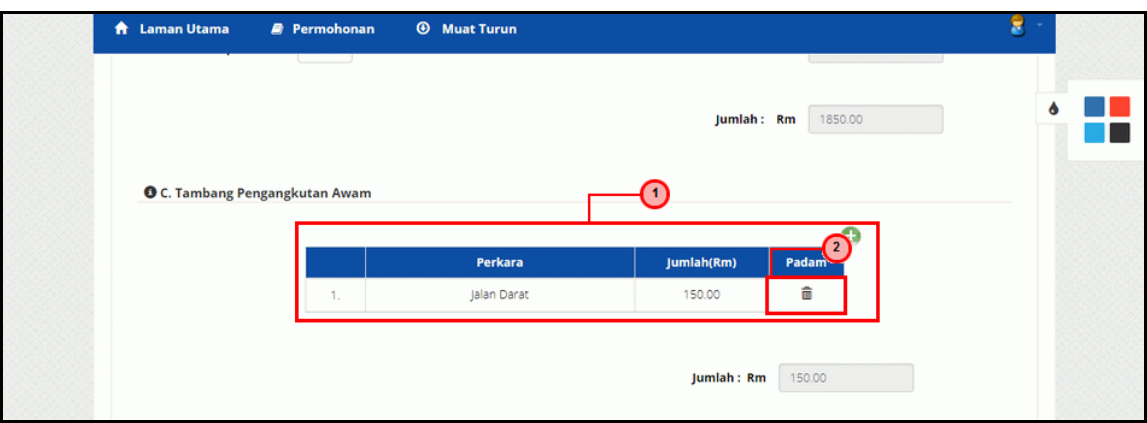

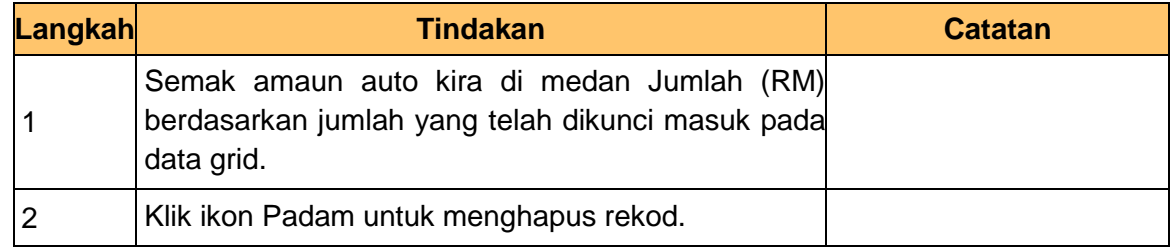

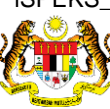

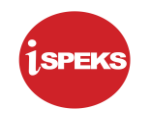

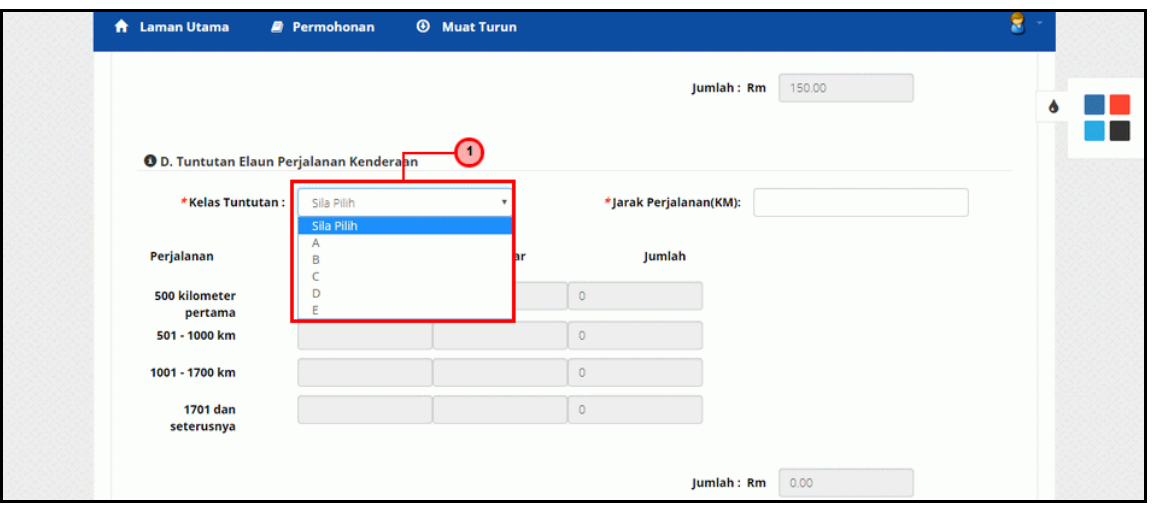

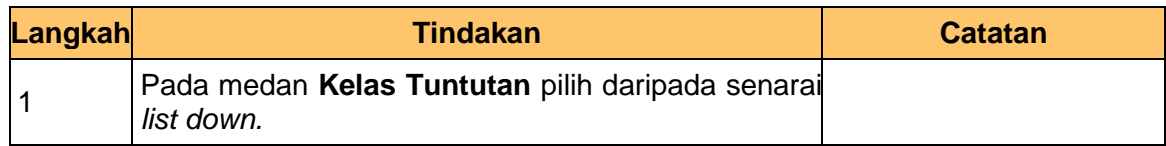

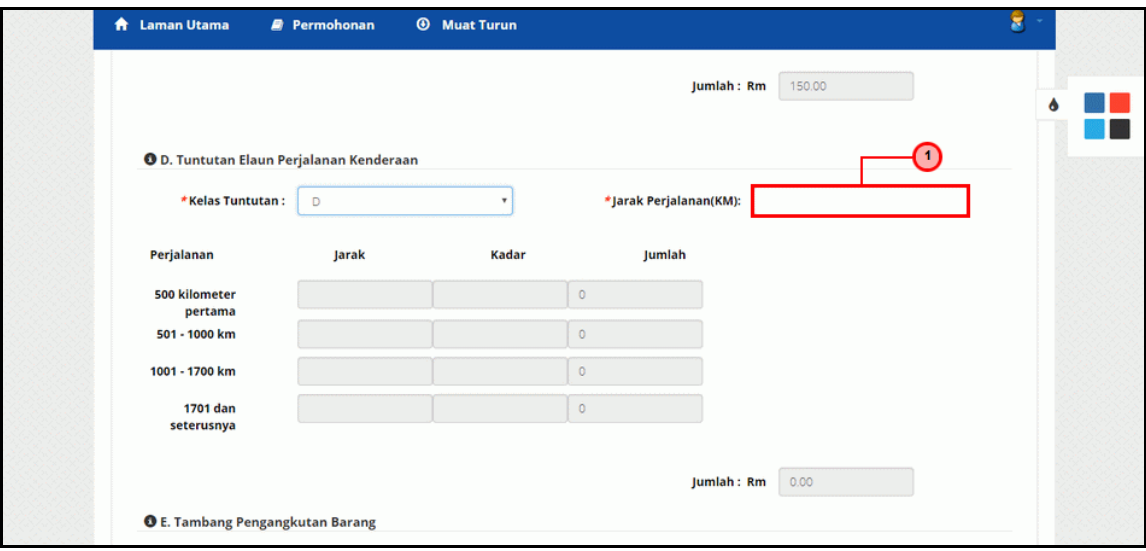

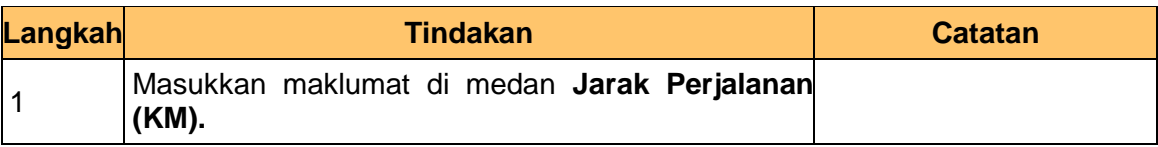

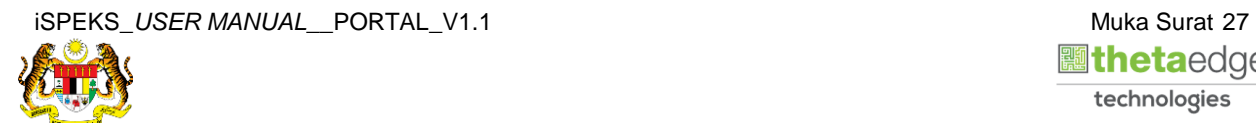

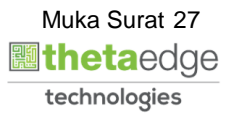

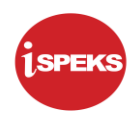

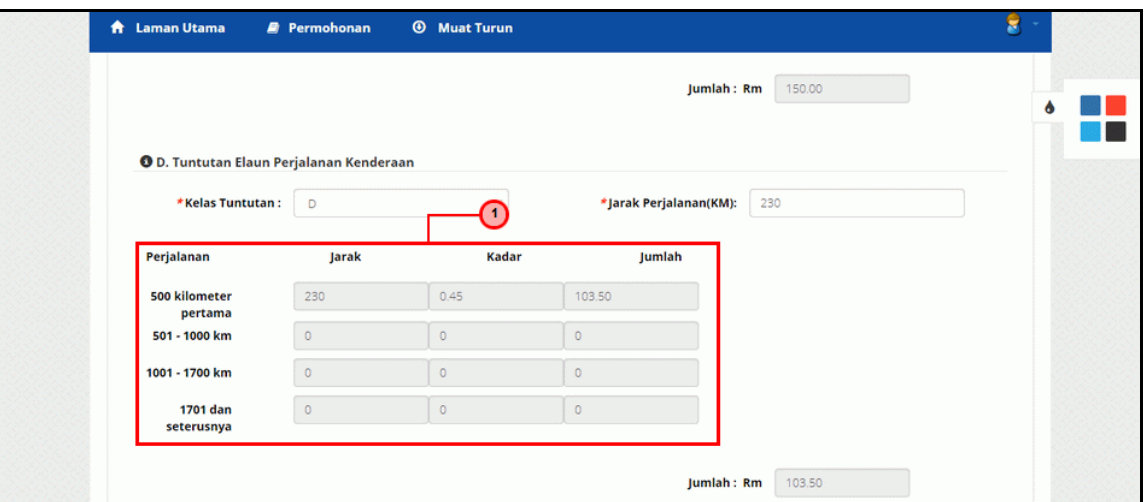

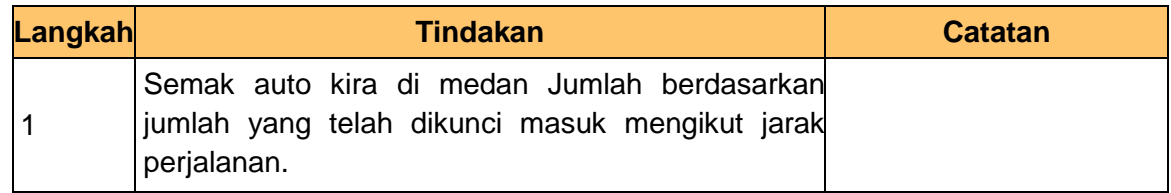

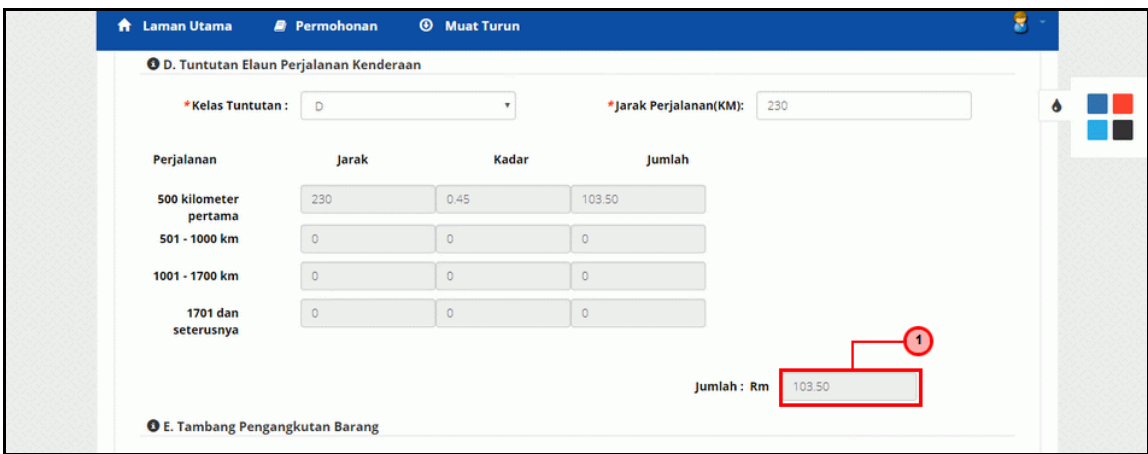

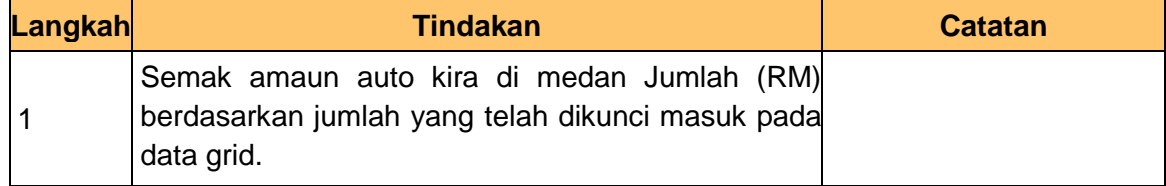

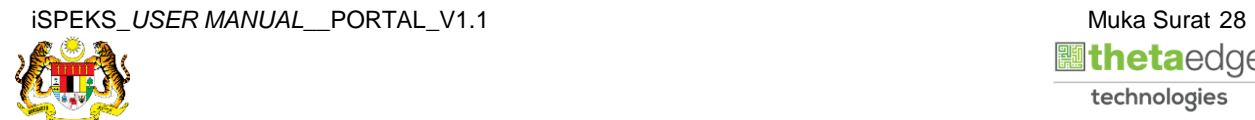

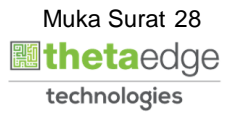

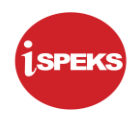

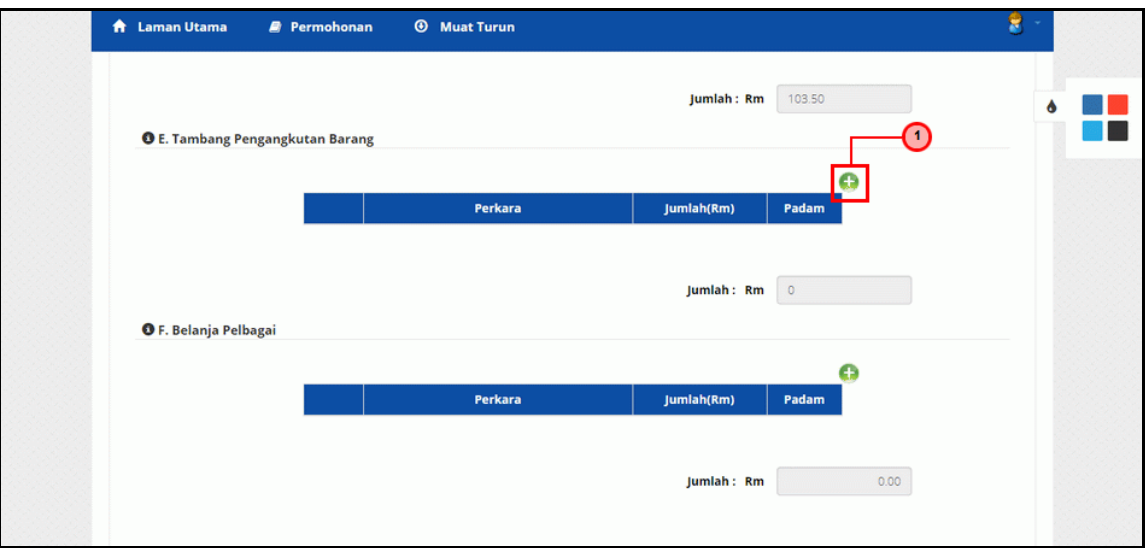

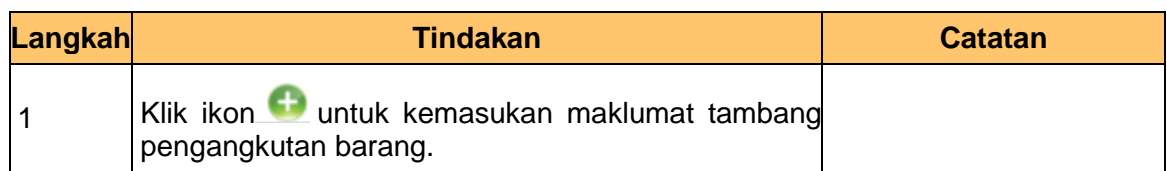

# **50.** Skrin **Tambah Maklumat Tambang Pengangkutan Barang** dipaparkan.

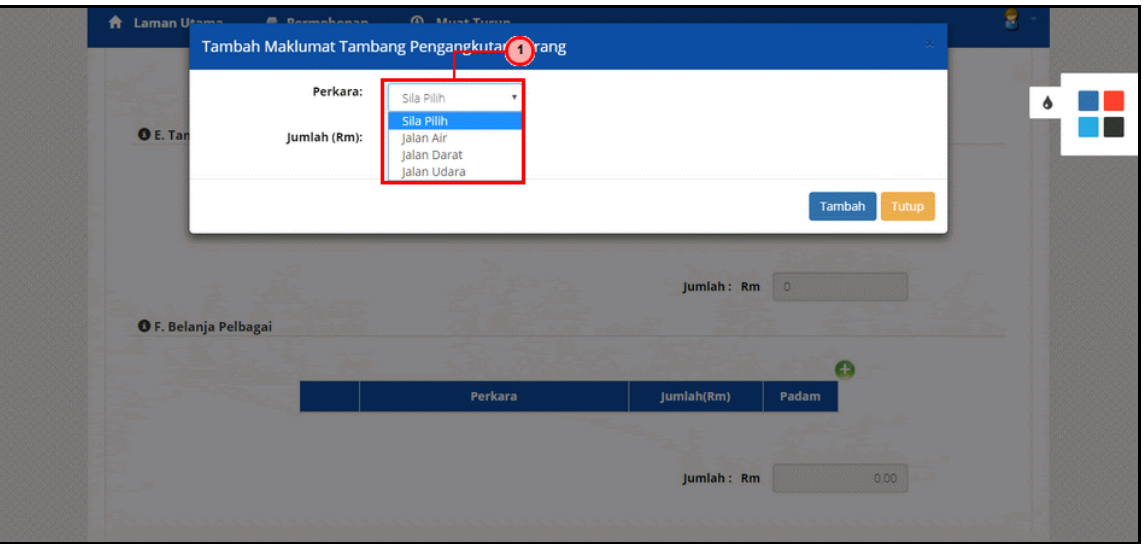

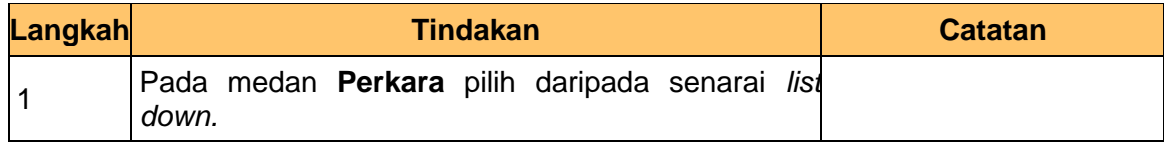

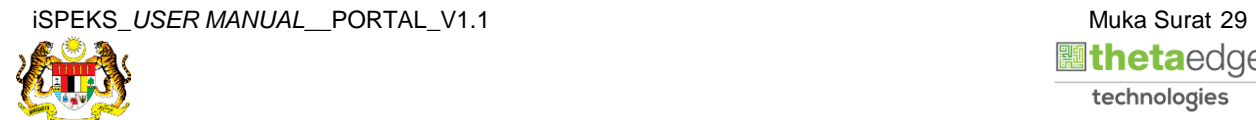

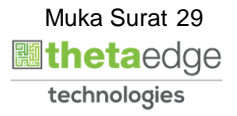

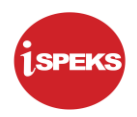

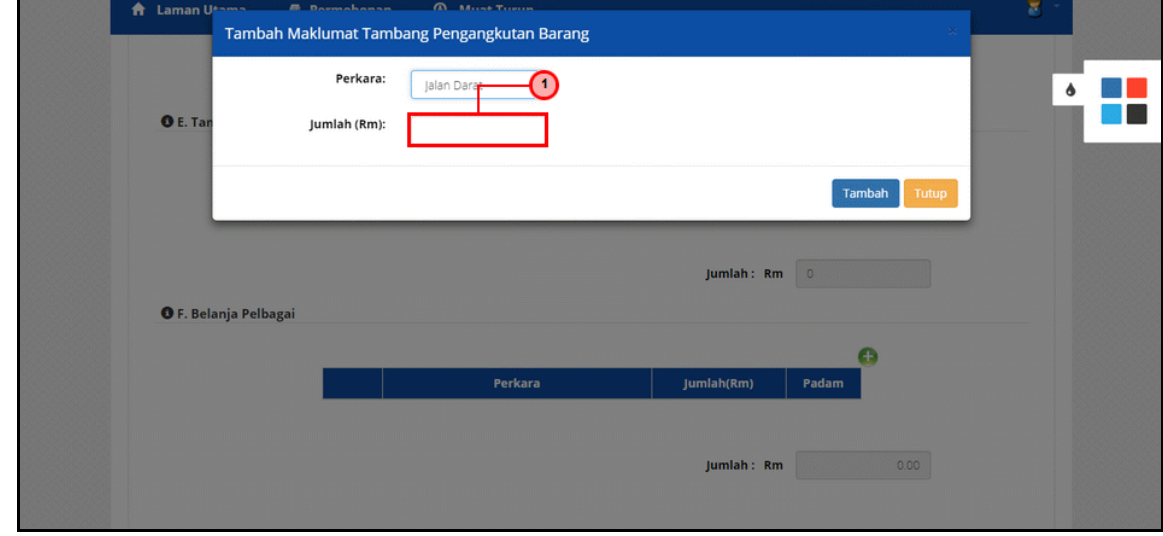

**51.** Skrin **Tambah Maklumat Tambang Pengangkutan Barang** dipaparkan.

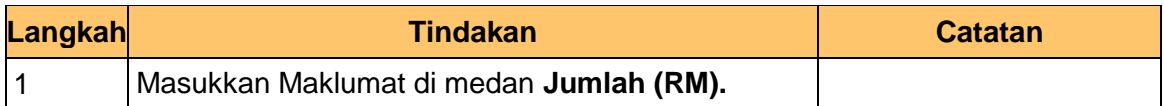

**52.** Skrin **Tambah Maklumat Tambang Pengangkutan Barang** dipaparkan.

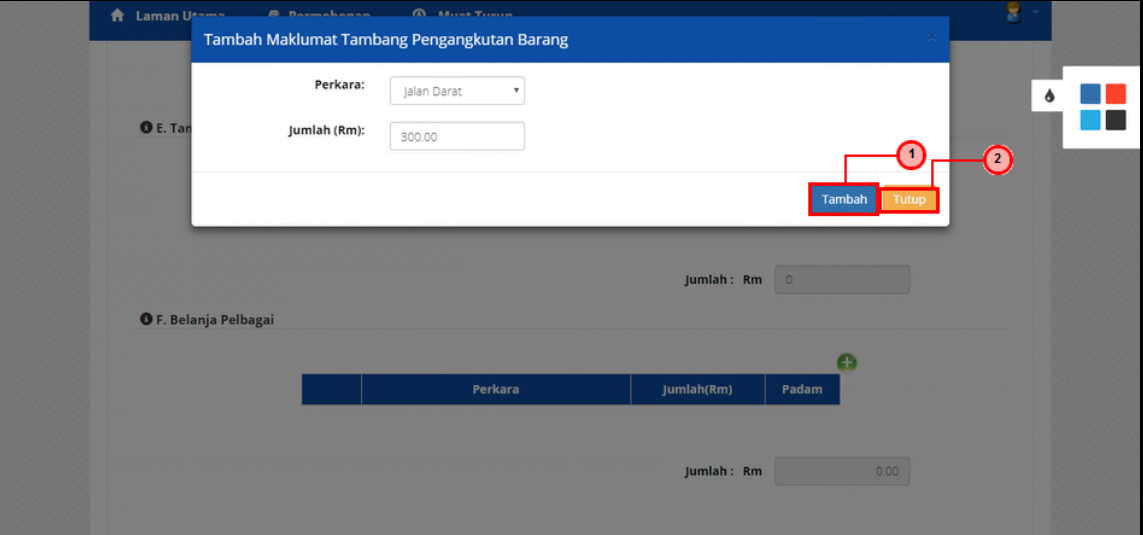

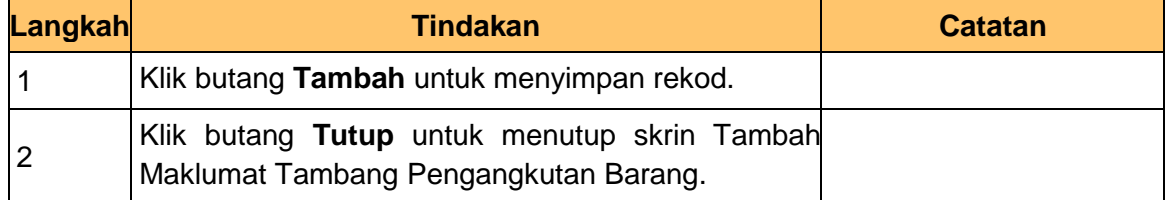

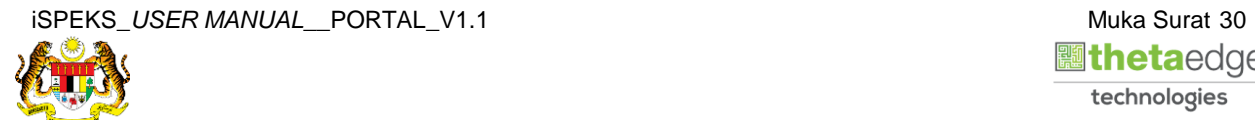

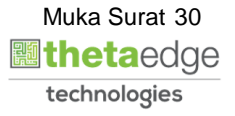

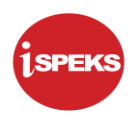

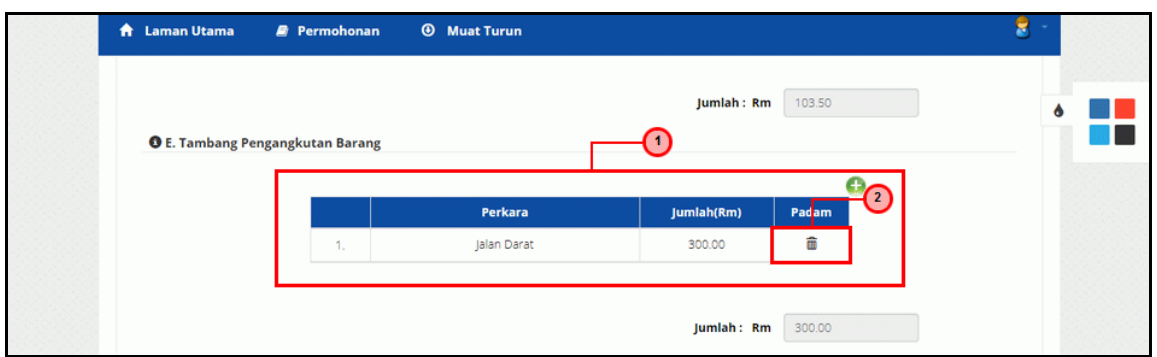

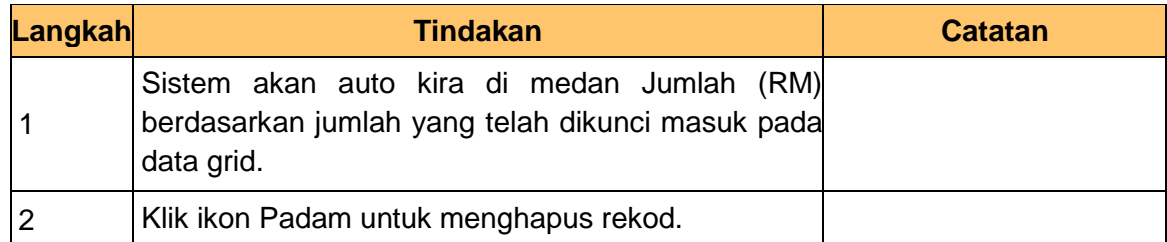

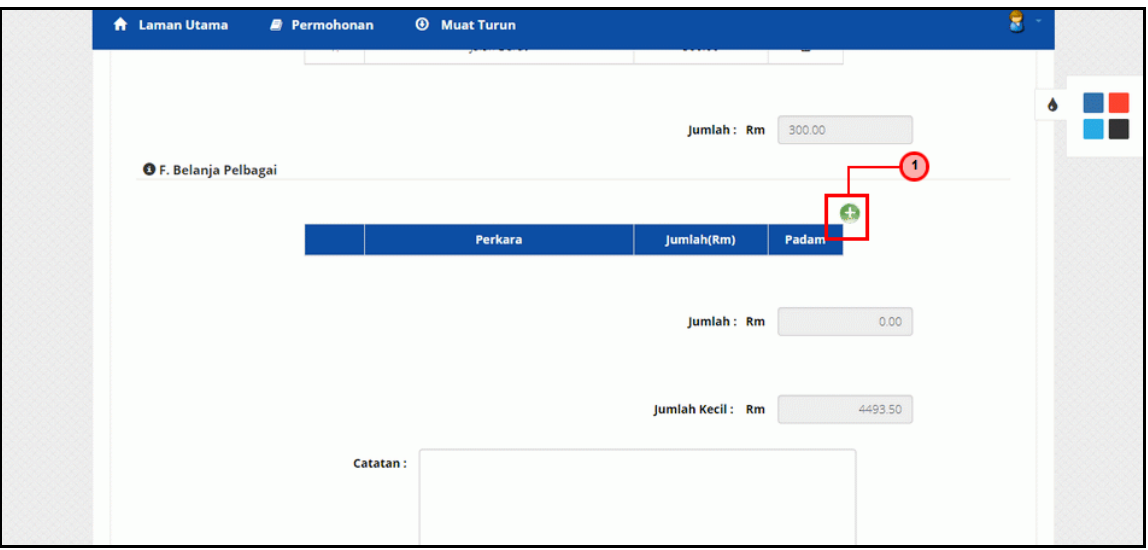

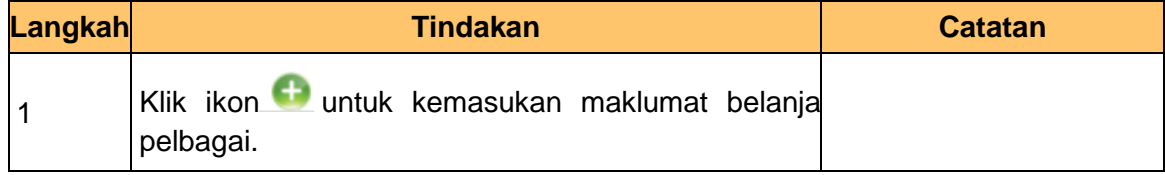

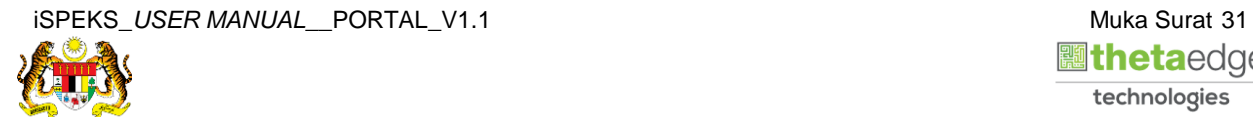

**55.** Skrin **Tambah Maklumat Belanja Pelbagai** dipaparkan.

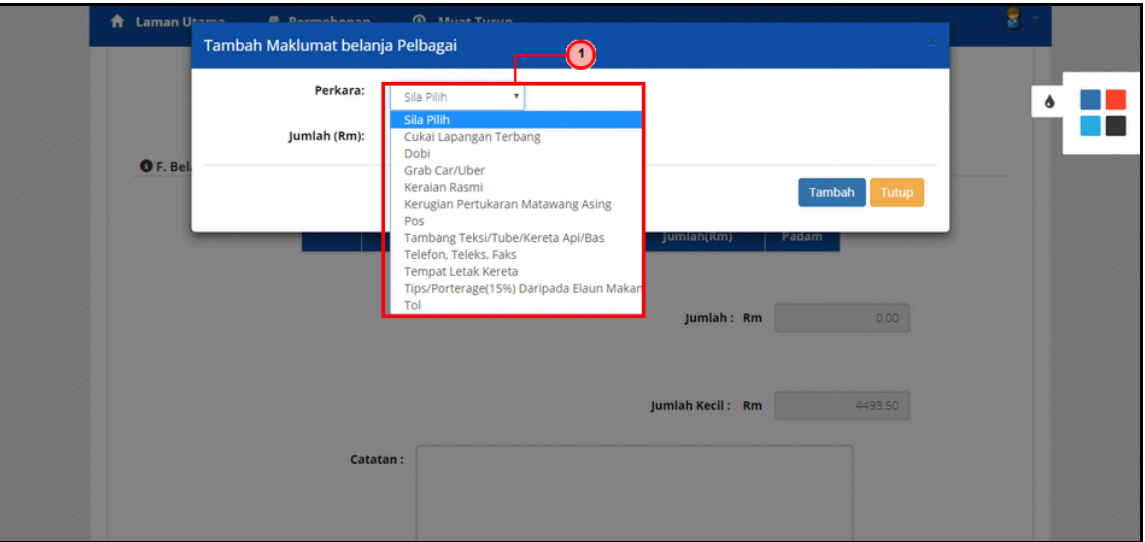

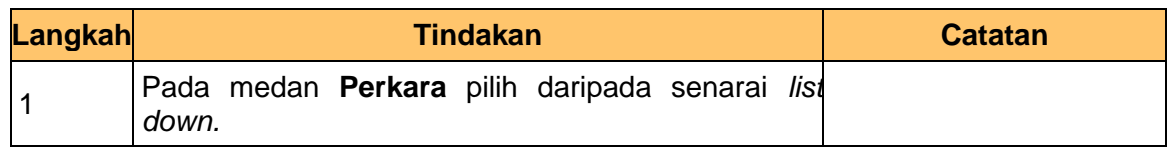

**56.** Skrin **Tambah Maklumat Belanja Pelbagai** dipaparkan.

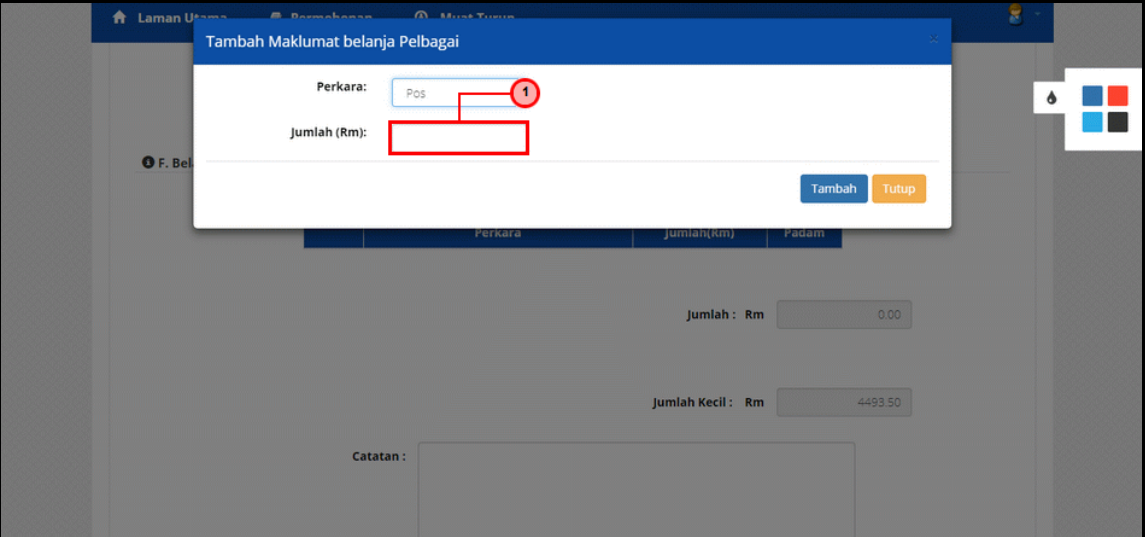

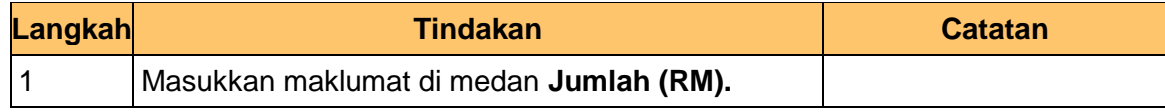

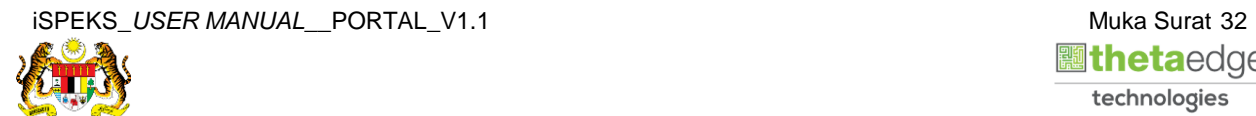

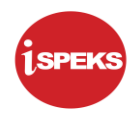

# **57.** Skrin **Tambah Maklumat Belanja Pelbagai** dipaparkan.

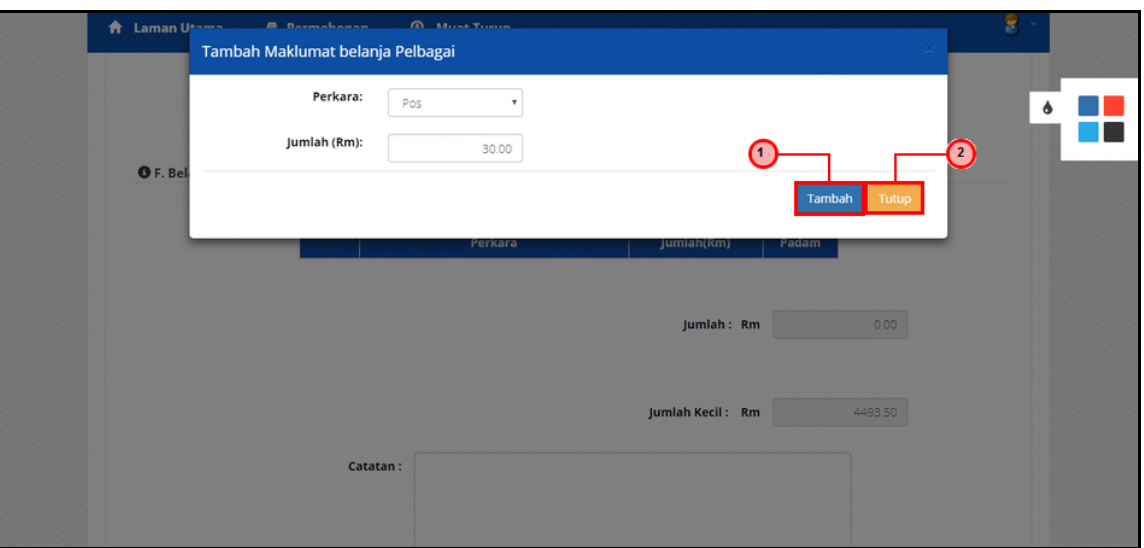

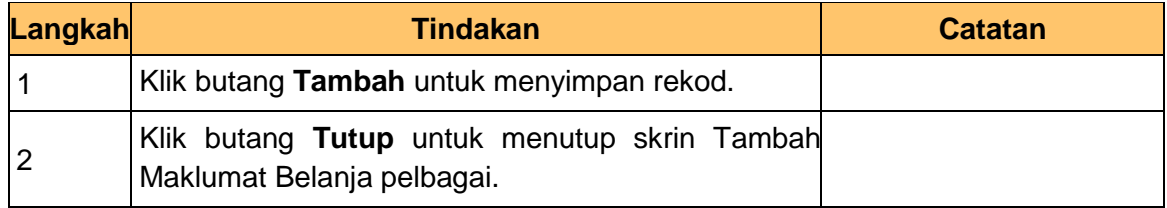

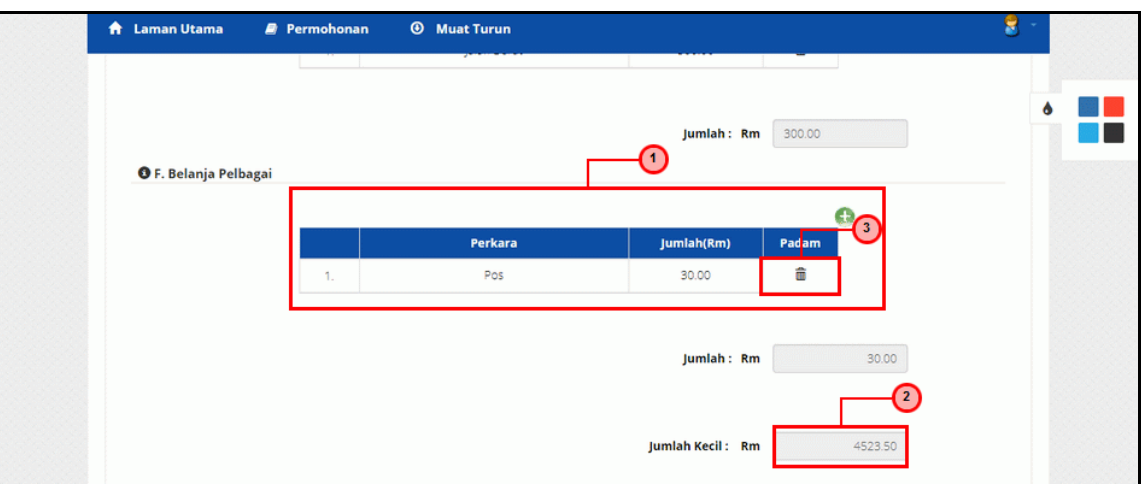

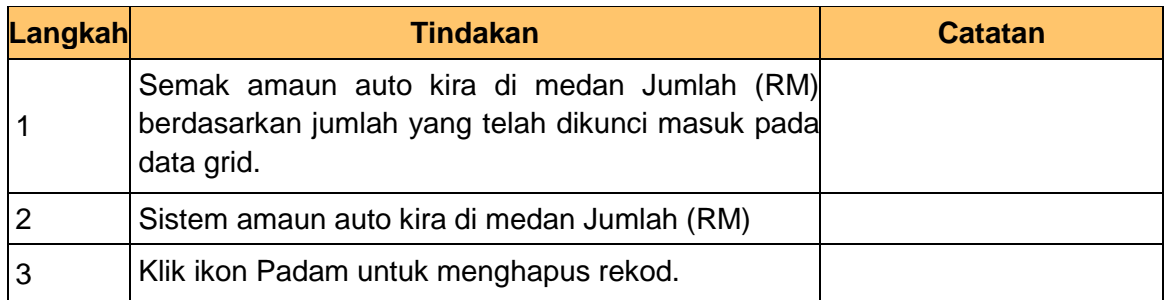

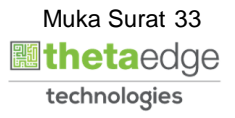

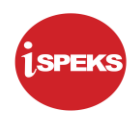

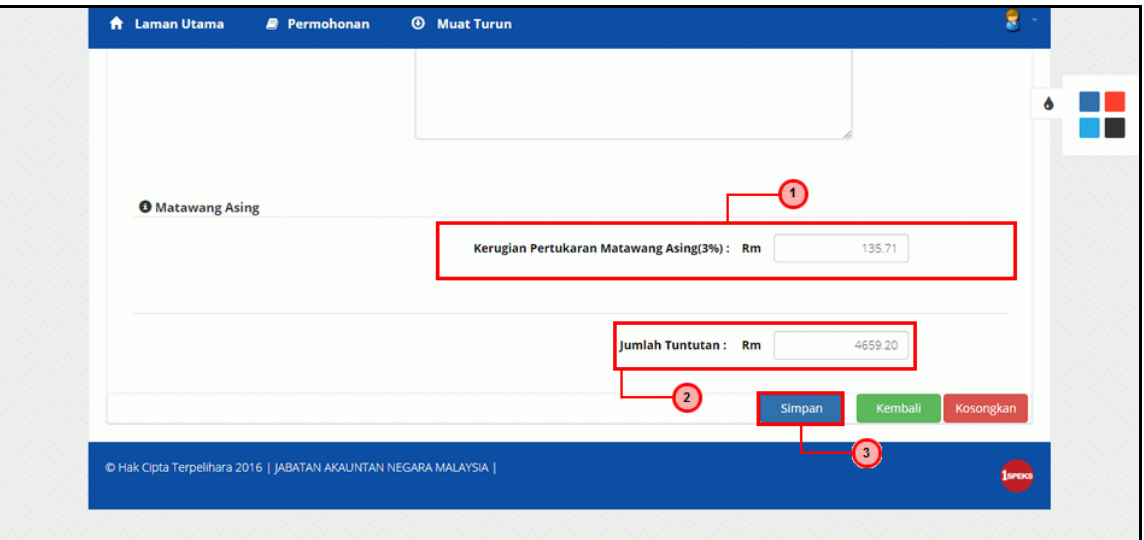

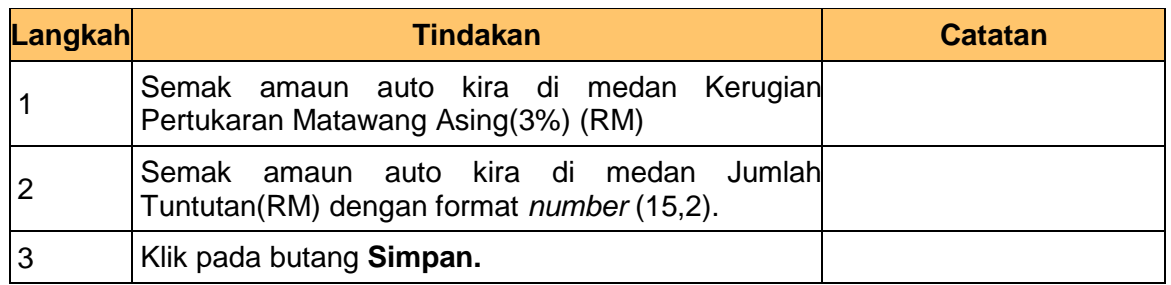

# **60.** Skrin **Sistem Perakaunan Akruan Kerajaan** dipaparkan.

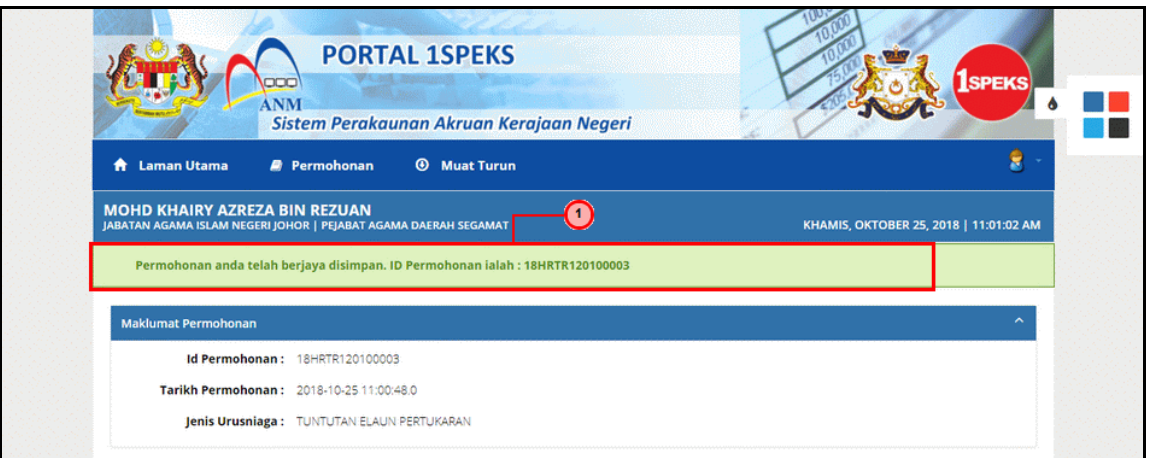

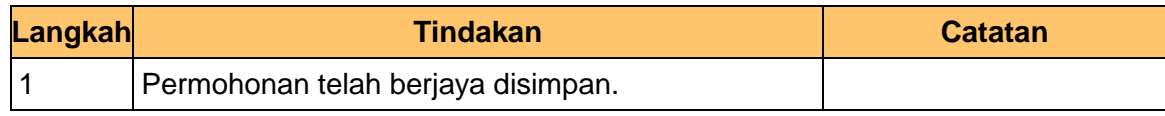

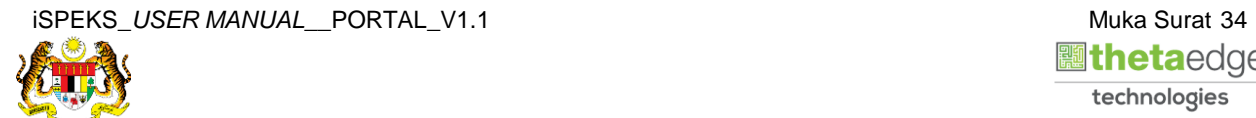

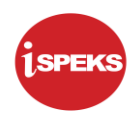

# **61.** Skrin **Dokumen Sokongan** dipaparkan.

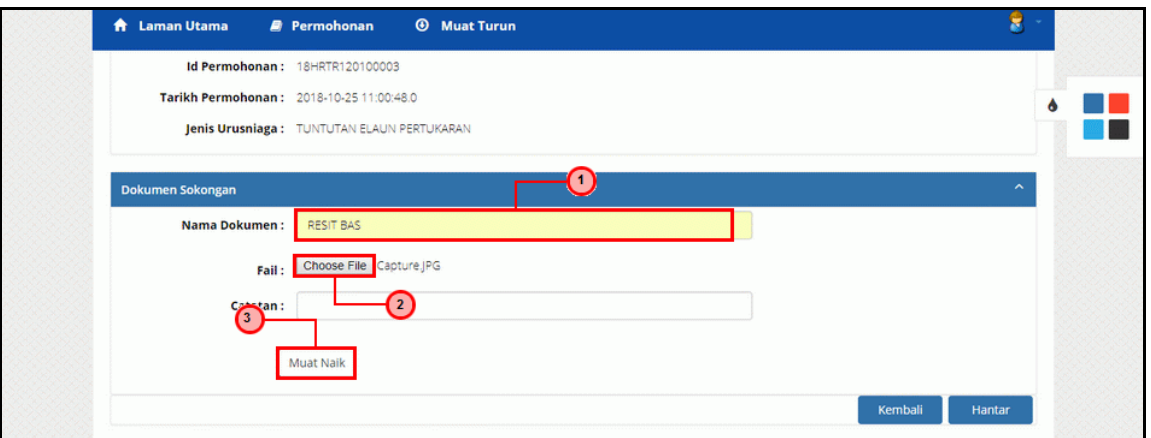

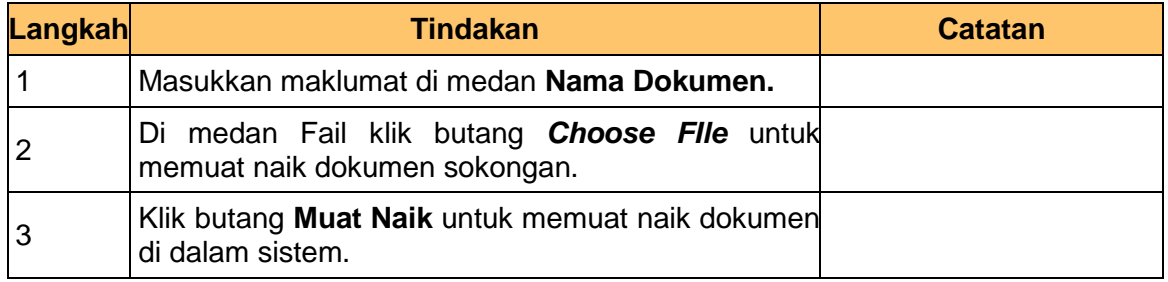

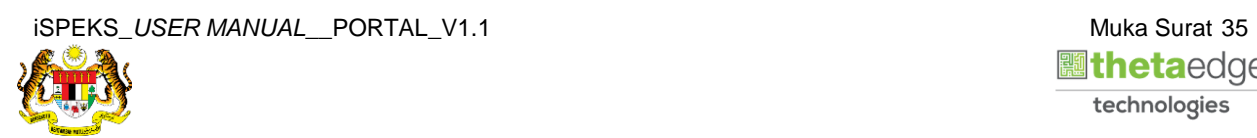

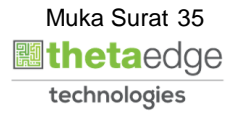

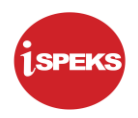

# **62.** Skrin **Senarai Dokumen Sokongan** dipaparkan.

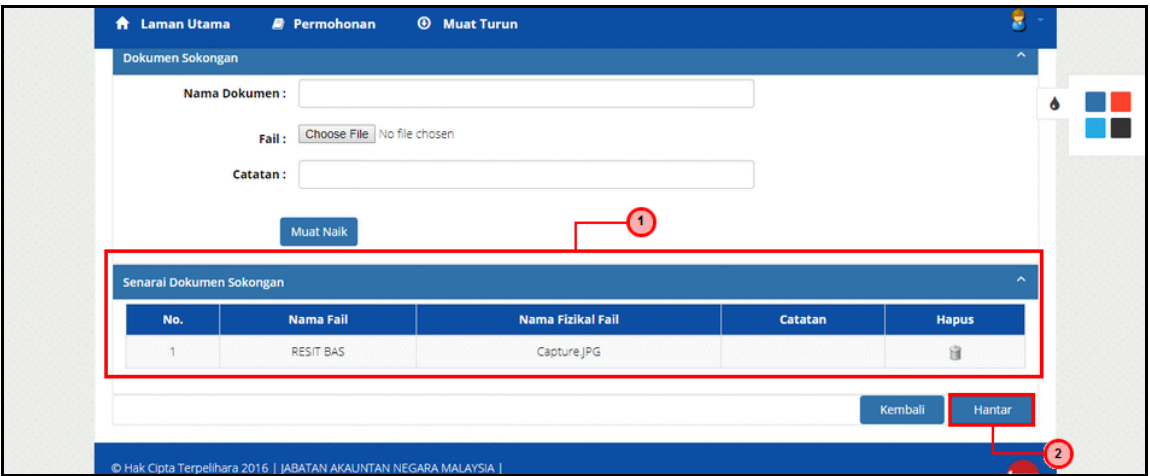

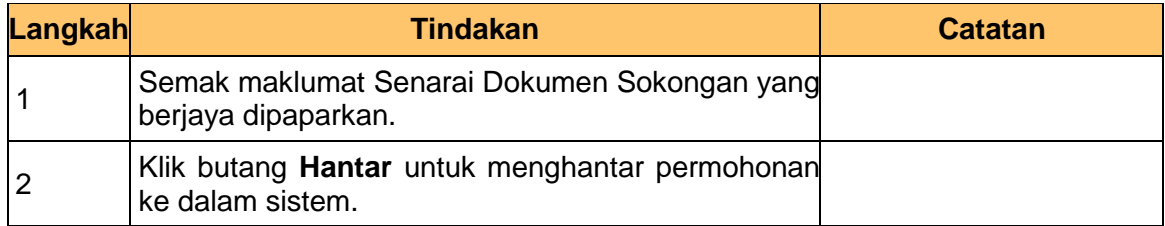

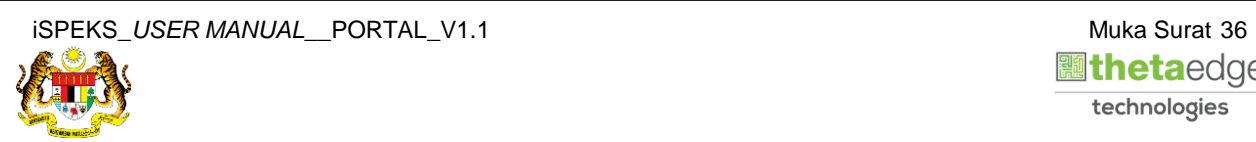

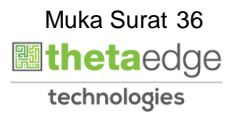

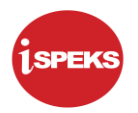

**63.** Skrin **Log Keluar** dipaparkan.

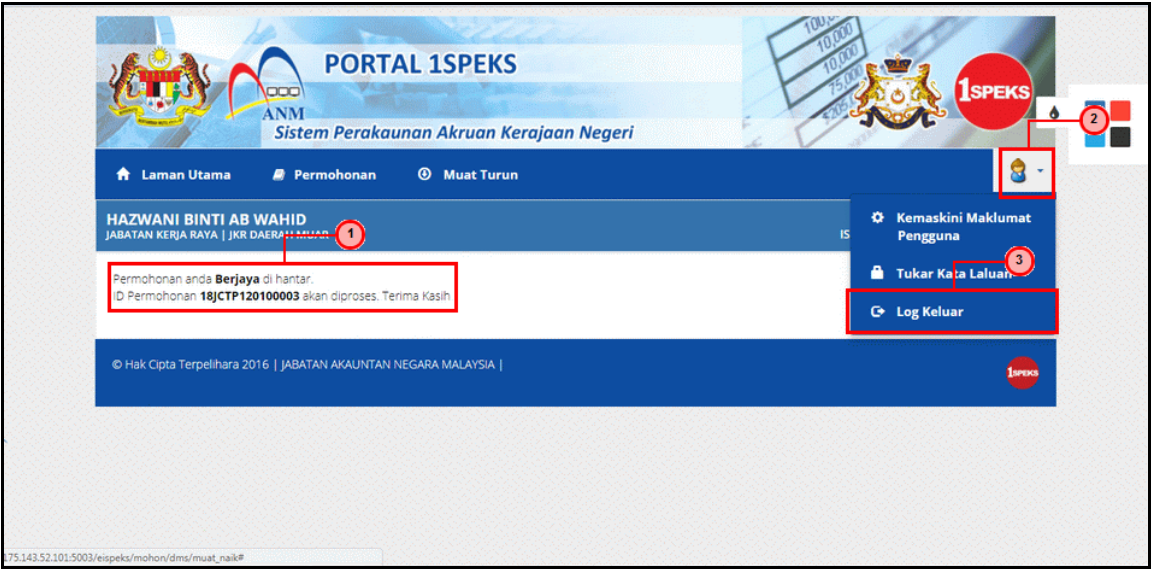

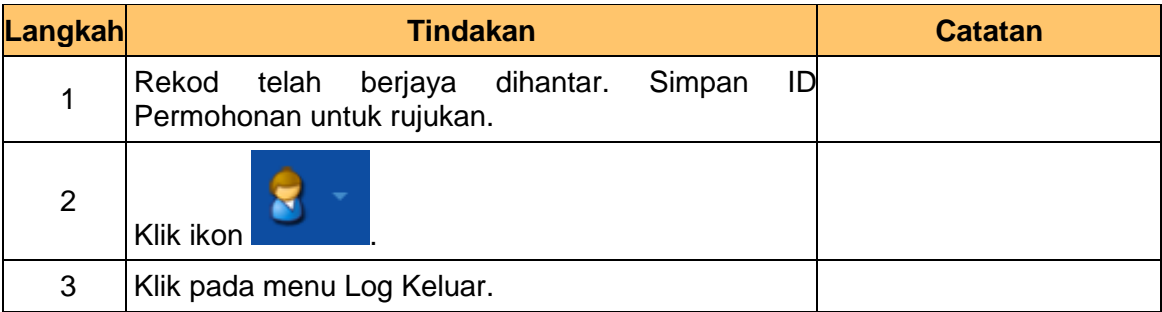

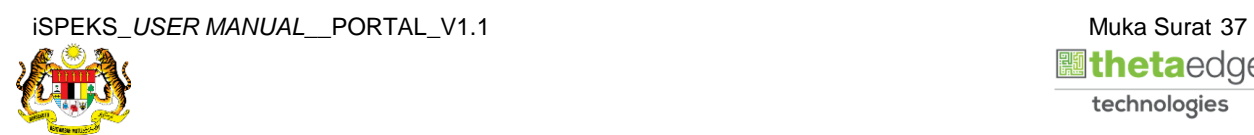

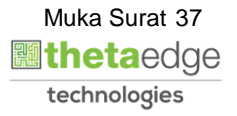

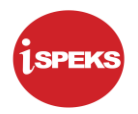

**64.** Skrin **Pengesahan Log Keluar** dipaparkan.

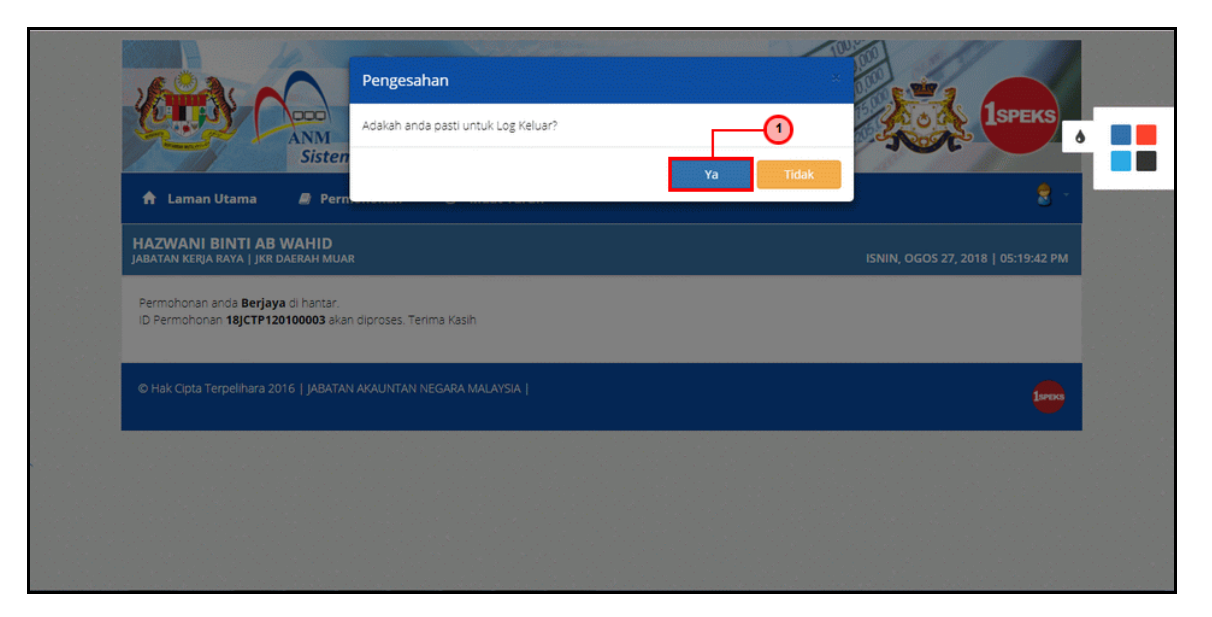

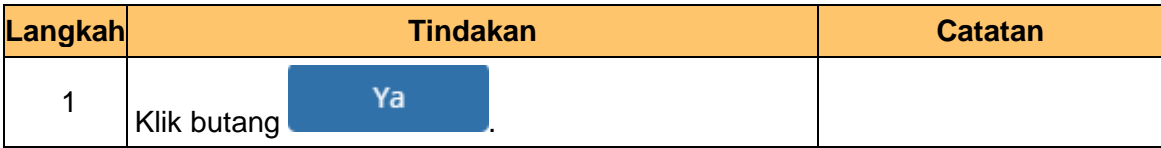

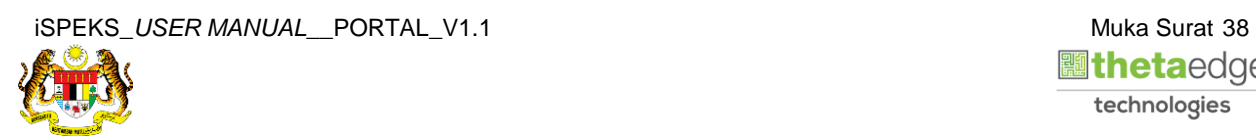

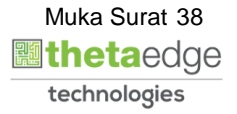